# <span id="page-0-0"></span>**iLOQ S10 Online-Konfigurationsleitfaden**

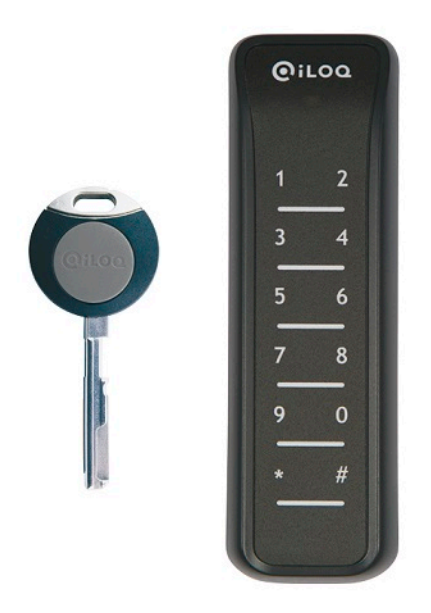

Dokumentenversion: 1.5 (Aktualisiert 03 Jul 2017)

# Inhalt

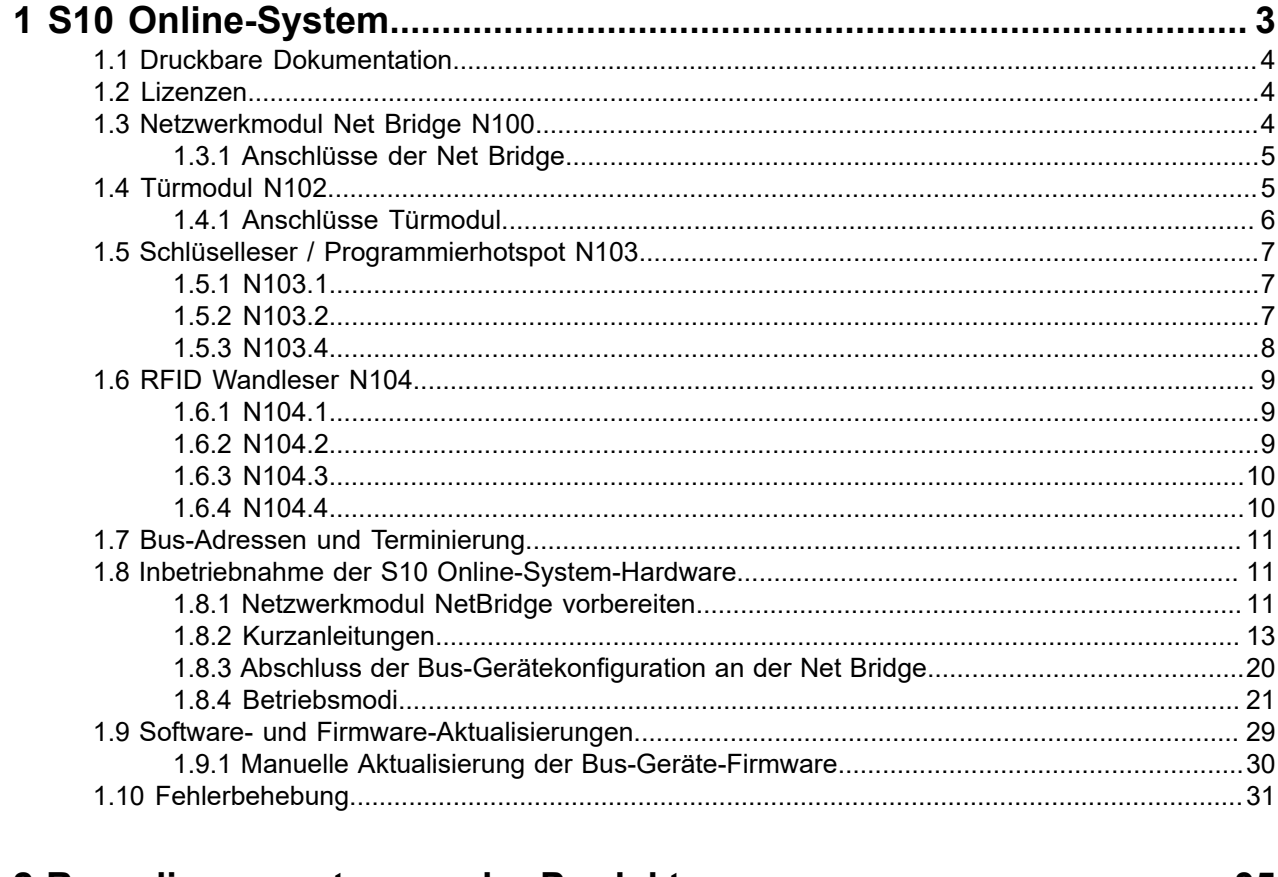

# 

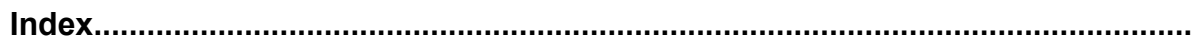

# <span id="page-2-0"></span>**1 S10 Online-System**

Das iLOQ S10 Online-System ist eine Erweiterung der S10 Schließanlage. Die Hauptfunktionen des iLOQ S10 Online-Systems sind:

- Remote-Verwaltung der iLOQ-Schließzylinder.
- Remote-Programmierung der iLOQ-Schlüssel.
- Remote-Verwaltung von Türen mit elektrischen Schlössern und iLOQ-Schließzylindern. Die Türen können geöffnet werden mit:
	- einem Schlüssellesegerät. In diesem Fall wird auch der Schlüssel aktualisiert, wenn die Tür mit dem Schlüssel geöffnet wird.
	- einem Schlüssellesegerät und einem PIN-Code.
	- einem RFID-Lesegerät.
	- einem RFID-Lesegerät und einem PIN-Code.
	- einem Code. Diese Option ist für den Zugang für Personen, z.B. Besucher, gedacht, die keinen Schlüssel haben und auch keinen haben werden.
	- Kalenderkontrollen.

Das iLOQ S10 Online-System besteht aus den folgenden Komponenten:

- Net Bridge. Das Netzwerkmodul Net Bridge agiert als Verbindung zwischen dem iLOQ S10-Server und den Türmodulen sowie anderen Geräten am Bus.
- Türmodul. Das Türmodul ist ein Bus-Gerät, das sich neben einer Tür befindet und an der Tür installierte Geräte kontrolliert, etwa einen Schließzylinder, ein elektrisches Schloss, ein Schlüssel- und ein RFID-Lesegerät.
- Programmierhotspot. Der Programmierhotspot ist ein Bus-Gerät, das für die Aktualisierung des Schlüssels und den Download von Aufgaben für Offline-Zylinder auf das Programmiergerät genutzt wird.
- einem RFID-Lesegerät. Das RFID-Lesegerät wird für die Ansteuerung eines elektrischen Schlosses genutzt und ist immer an ein Türmodul angeschlossen.

Die Anlage kann aus einer oder mehreren Net Bridge Netzwerkmodulen bestehen und Sie können mehrere Bus-Geräte an jedes Net Bridge Netzwerkmodul anschließen. Sie verwalten das S10 Online-System über die Software S10 Manager.

Das S10 Online-System erfüllt die nachstehenden Standards:

| Standardtyp | <b>Standard</b>                                         | <b>Beschreibung</b>                                                                   |
|-------------|---------------------------------------------------------|---------------------------------------------------------------------------------------|
| Allgemein   | <b>IEC/EN</b><br>61000-6-1:2007                         | Störfestigkeit für Wohnbereich, Geschäfts- und Gewerbebereiche<br>sowie Kleinbetriebe |
|             | <b>IEC/EN</b><br>61000-6-3:2007/<br>A1:2011/<br>AC:2012 | Störaussendung für Wohnbereich, Geschäfts- und<br>Gewerbebereiche sowie Kleinbetriebe |
| Gilt        | <b>IEC/EN</b><br>61000-4-2                              | Störfestigkeit gegen die Entladung statischer Elektrizität (ESD)                      |
|             | <b>IEC/EN</b><br>61000-4-3                              | Störfestigkeit gegen hochfrequente elektromagnetische Felder                          |

**Tabelle 1: Kompatibilität des S10 Online-Systems**

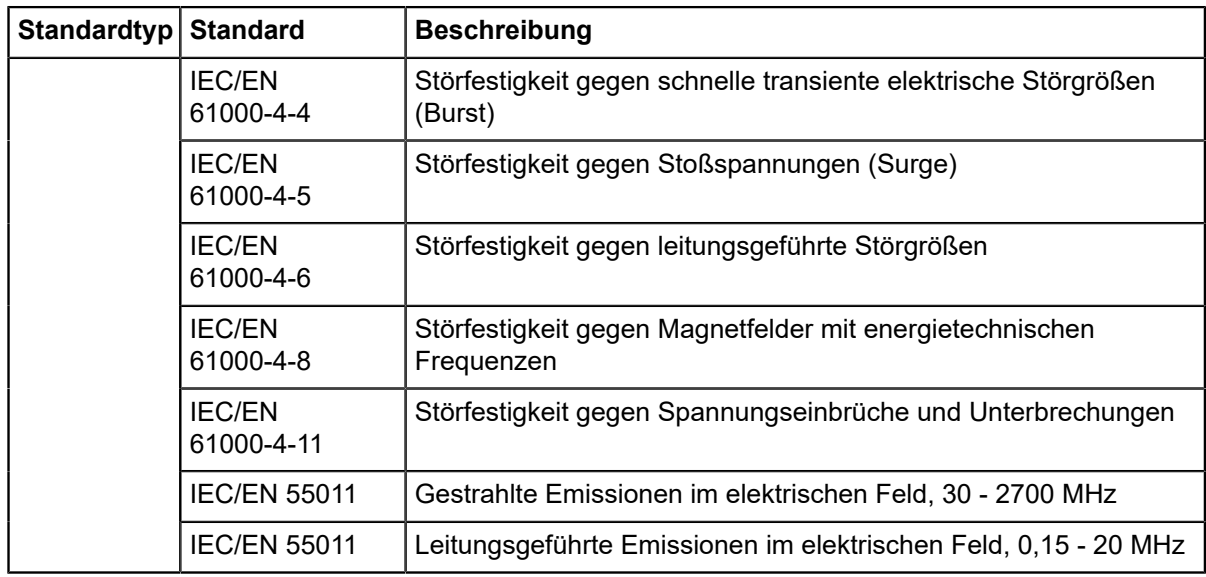

## <span id="page-3-0"></span>**1.1 Druckbare Dokumentation**

Die druckbare Dokumentation des S10 Online-Systems ist wie folgt erhältlich:

- Für Grundlagen zur Planung und Anschlusspläne siehe Handbuch *[Planungsrichtlinien](http://www.iloq.com/de/planungsunterlagen/)*.
- Für dieses Handbuch siehe *[S10 Online-System als PDF](#page-0-0)*.

## <span id="page-3-1"></span>**1.2 Lizenzen**

Jedes an den Hauptbus angeschlossene Bus-Gerät benötigt eine Lizenz.

Mit anderen Worten, jedes Türmodul benötigt eine Lizenz und ein unabhängiger Programmierhotspot benötigt auch eine Lizenz. Wenn der Programmierhotspot als Lesegerät für die Türkontrolle an ein Türmodul angeschlossen ist, benötigt er keine separate Lizenz.

Das Netzwerkmodul Net Bridge benötigt keine Lizenz.

## <span id="page-3-2"></span>**1.3 Netzwerkmodul Net Bridge N100**

Das Netzwerkmodul Net Bridge agiert als Verbindung zwischen dem iLOQ S10-Server und den Türmodulen sowie anderen Geräten am Bus. Bringen Sie das Netzwerkmodul Net Bridge an einem sicheren Ort an, etwa in einem Technikraum, an dem eine Ethernet-Verbindung und Stromversorgung zur Verfügung stehen.

Die Busse für Türen und Programmierhotspots sind mit Kabeln vom Netzwerkmodul Net Bridge verbunden. Detaillierte Verkabelungsanweisungen sind in einem separaten Dokument *[Planungsrichtlinien](http://www.iloq.com/planning-documents/)* erhältlich.

Die Net Bridge wird in der nachstehenden Abbildung dargestellt.

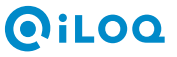

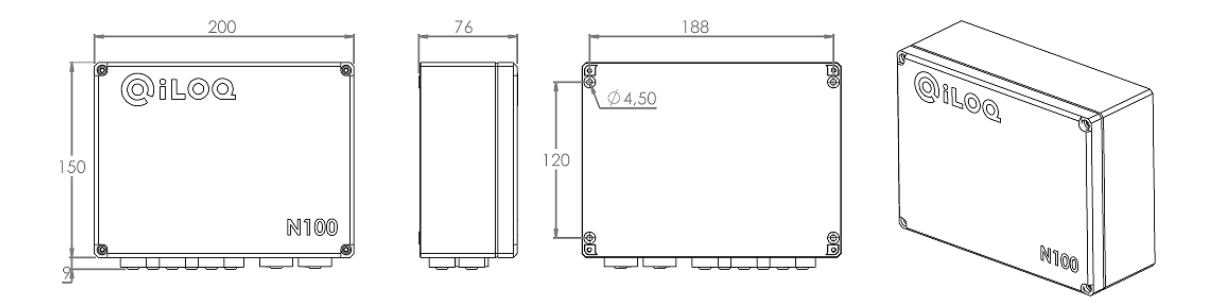

## <span id="page-4-0"></span>**1.3.1 Anschlüsse der Net Bridge**

Die Anschlüsse der Net Bridge sind:

- **ETHERNET / POE** Ethernet-LAN-Anschluss mit Power over Ethernet-Support (PoE).
- **DC** Anschluss für eine externe Spannungsversorgung.

Die Net Bridge erfordert immer Ethernet-Verbindung und Spannungsversorgung. Die Spannungsversorgung kann über eine Ethernet-Verbindung, die PoE unterstützt, oder eine externe Spannungsversorgung erfolgen. Die maximale Anzahl angeschlossener Bus-Geräte hängt von mehreren Faktoren ab. Diese sind:

- Die Spannungsversorgung, d.h. die verfügbare Leistung.
- Der Stromverbrauch des Bus-Geräts.
- Die Kabellänge, d.h. der Energieverlust des Kabels.

Wenn die Net Bridge betrieben wird mit:

- PoE, beträgt die verfügbare Leistung für Bus-Geräte 10 W.
- PoE+, beträgt die verfügbare Leistung für Bus-Geräte 20 W.
- einer externen Spannungsversorgung, beträgt die verfügbare Leistung für Bus-Geräte 30 W.
- **RS-485 1/2/3** in zwei Reihen Hauptbus-Anschlüsse (6 St.). Es gibt einen Hauptbus, der in bis zu sechs parallele Zweige aufgeteilt werden kann. $^{\mathsf{1}}$  $^{\mathsf{1}}$  $^{\mathsf{1}}$ .

An den Hauptbus können Sie anschließen:

- Türmodule
- Programmierhotspots.
- Der **USB-Host** wird für das Hochladen der Gerätekonfigurationsdaten von einem USB-Speicherstick auf die Net Bridge verwendet. Sie erstellen die Konfigurationsdaten, während die Net Bridge zur Software iLOQ S10 Manager hinzugefügt wird.
- **TOKEN** Ein für eine Schließanlage spezifischer Token ist für die Kommunikation mit dem Server und der Bearbeitung von verschlüsselten Programmierpaketen erforderlich. Sie programmieren den Token, während die Net Bridge zur Software iLOQ S10 Manager hinzugefügt wird.

## <span id="page-4-1"></span>**1.4 Türmodul N102**

Das Türmodul ist ein Bus-Gerät, das sich in der Nähe einer Tür befindet und an der Tür installierte Geräte ansteuert, etwa einen Schließzylinder, ein Schlüssellesegerät, ein RFID-Lesegerät, ein elektrisches Schloss, einen elektrischen Türöffner oder einen Haftmagnet usw.

Das Türmodul fungiert als Slave zur Net Bridge und kann nicht unabhängig arbeiten. Das Türmodul hat mehrere verschiedene Anwendungsfälle und kann sowohl programmiert als auch unprogrammiert verwendet werden.

# **QiLOQ**

<span id="page-4-2"></span><sup>1</sup> Es gibt außerdem Konfigurationen, die drei physische Anschlüsse aufweisen, von denen jeder zwei Zweige haben kann, also insgesamt sechs.

Die häufigsten Anwendungsfälle sind:

- Anschluss von Schließzylindern für die Remote-Verwaltung
- Anschluss eines kalendergesteuerten elektrischen Schlosses
- Anschluss eines Schlüssellesers für die Ansteuerung eines elektrischen Schlosses
- Anschluss eines RFID-Lesegeräts für die Kontrolle eines elektrischen Schlosses
- Anschluss eines Schlüssellesegeräts für die Kontrolle eines Alarmsystems
- Anschluss eines RFID-Lesegeräts für die Kontrolle eines Alarmsystems
- Anschluss von Lesegeräten für die Ansteuerung eines elektrischen Schlosses durch eine Kombination aus Schlüssel und PIN-Code-Leser.
- Anschluss eines PIN-Code-gesteuerten elektrischen Schlosses

Das Türmodul ist für die Installation in trockenen Innenräumen gedacht. Wenn Sie das Türmodul draußen installieren müssen, um etwa ein Tor anzusteuern, stellen Sie sicher, dass es keinem Regen ausgesetzt ist.

Das Türmodul wird in der nachstehenden Abbildung dargestellt.

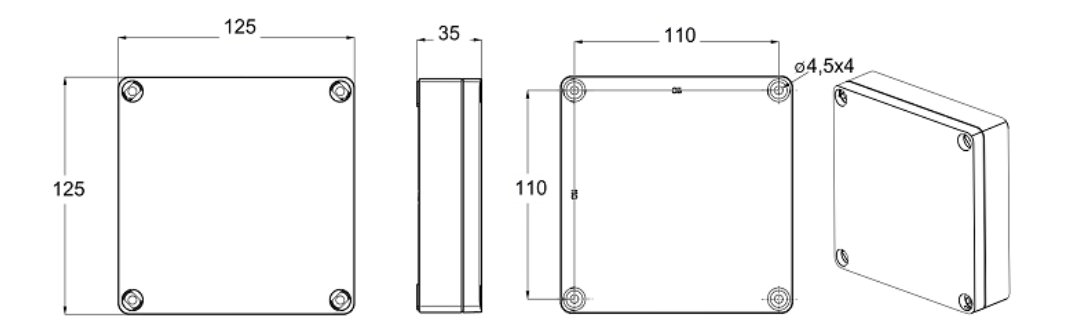

## <span id="page-5-0"></span>**1.4.1 Anschlüsse Türmodul**

Das Türmodul verfügt über folgende Anschlüsse:

- **RS-485 IN** Eingang Hauptbus Der Hauptbus wird vom Hauptbus-Ausgang anderer Bus-Geräte oder vom Netzwerkmodul Net Bridge in das Türmodul zugeführt. Der Hauptbus besteht aus dem Datenbus und der Stromversorgung für die Bus-Geräte.
- **RS-485 AUS** Ausgang Hauptbus Vom Hauptbus-Ausgang aus können Sie den Bus zum nächsten Bus-Gerät erweitern.
- **ZYLINDER** Sie können zwei Schließzylinder an diesen Anschluss anschließen. In diesem Fall verwalten Sie die Schließzylinder remote. Die Schließzylinder müssen sich an derselben Tür oder an parallelen Türen befinden und dasselbe Erdpotential haben. Mit anderen Worten, der Verkabelungsabstand des Schließzylinders vom Türmodul darf höchstens 10 m betragen. Ist der Abstand größer, verwenden Sie zwei Türmodule, eines für jeden Zylinder.
- **EINGÄNGE IN 1/IN 2** Diese potenzialfreien Eingänge kontrollieren je nach ausgewähltem Betriebsmodus die Relaisausgänge K1 und K2 oder das Schlüssellesegerät STAT2 LED.
- **EINGÄNGE EXT** Eine an diesen Eingang angeschlossene potenzialfreie Kontaktinformation kann für die Kontrolle eines bedingten Zugangsrechts verwendet werden, wenn das Türmodul als Schlüsselleser programmiert wurde.
- **READER RS-485** Der Leser-Bus ist ein vom Main Bus getrennter Bus. Er kontrolliert das Schlüsselund das RFID-Lesegerät. Ein an den Leser-Bus angeschlossenes Lesegerät kontrolliert je nach ausgewähltem Betriebsmodus die Relaisausgänge K1 und K2.
- **RELAIS K1/K2** Sie können die Relaisausgänge K1 und K2 für die Kontrolle eines externen Geräts, wie etwa ein elektrisches Schloss, verwenden. Sie können die Relaisausgänge je nach ausgewähltem Betriebsmodus entweder über einen Schließzylinder ein Schlüssel-/RFID-Lesegerät, einen Code, eine Kalenderkontrolle oder über ein externes Gerät, z.B. einen Türöffnungstaster kontrollieren, die an die Eingangsanschlüsse **IN1** und **IN2** angeschlossen sind.

# **QiLOQ**

## <span id="page-6-0"></span>**1.5 Schlüselleser / Programmierhotspot N103**

Schlüselleser / Programmierhotspots werden zu zwei verschiedenen Zwecken eingesetzt:

- Nur als Programmierhotspot. Das Gerät ist unabhängig an den Hauptbus angeschlossen und wird für die Remote-Aktualisierung von Schlüsseln und für den Download von programmieraufgaben auf das Programmiergerät sowie zur Programmierung von Offline-Zylindern verwendet.
- Als Schlüselleser. Am Türmodul-Bus **READER RS-485** angeschlossen, steuert dieser das elektrische Schloss und der Schlüssel wird ebenfalls gleichzeitig aktualisiert, wenn die Tür geöffnet wird. In dieser Konfiguration kann das Gerät nicht für den Download von Programmieraufgaben in das iLOQ-Programmiergerät und für die Programmierung von Offline-Zylindern eingesetzt werden.

Die Schlüsselfunktionen sind:

- Eine Aufputz-Leseeinheit
- Eine Kommunikationsschnittstelle für die iLOQ A00.10 Relaiskarte
- Ein LED-Kontrolllämpchen
- Eine LED-Anzeige der Schlüssel-Authentifizierung
- Eingänge für LED-Anzeige des externen Gerätestatus

Weitere Funktionen siehe in den produktspezifischen Datenblättern.

## <span id="page-6-1"></span>**1.5.1 N103.1**

Die N103.1 Leseeinheit wird in der nachstehenden Abbildung dargestellt:

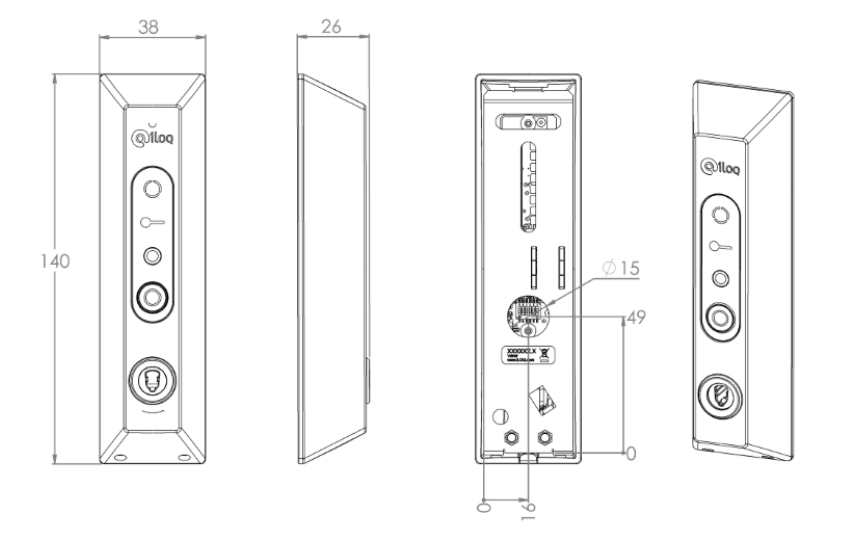

## **Abbildung 1: N103.1 Leseeinheit**

Die Hauptmerkmale sind:

- Das Gehäuse ist aus Kunststoff
- Diese Leseeinheit ist nur zur Verwendung in Innenräumen gedacht.
- Die Schlüsseleinführrichtung ist Kontaktdraht nach unten (für den skandinavischen Ovalzylindermarkt).

## <span id="page-6-2"></span>**1.5.2 N103.2**

Die N103.2 Leseeinheit wird in der nachstehenden Abbildung dargestellt:

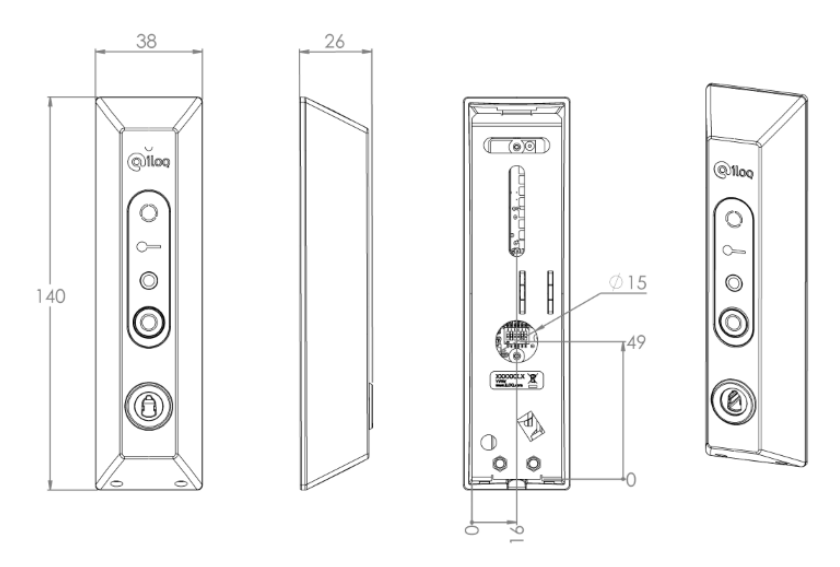

## **Abbildung 2: N103.2 Leseeinheit**

Die Hauptmerkmale sind:

- Das Gehäuse ist aus Kunststoff
- Diese Leseeinheit ist nur zur Verwendung in Innenräumen gedacht.
- Die Schlüsseleinführrichtung ist Kontaktdraht nach unten (für den Europrofil-Zylindermarkt).

## <span id="page-7-0"></span>**1.5.3 N103.4**

Die N103.4 Leseeinheit wird in der nachstehenden Abbildung dargestellt:

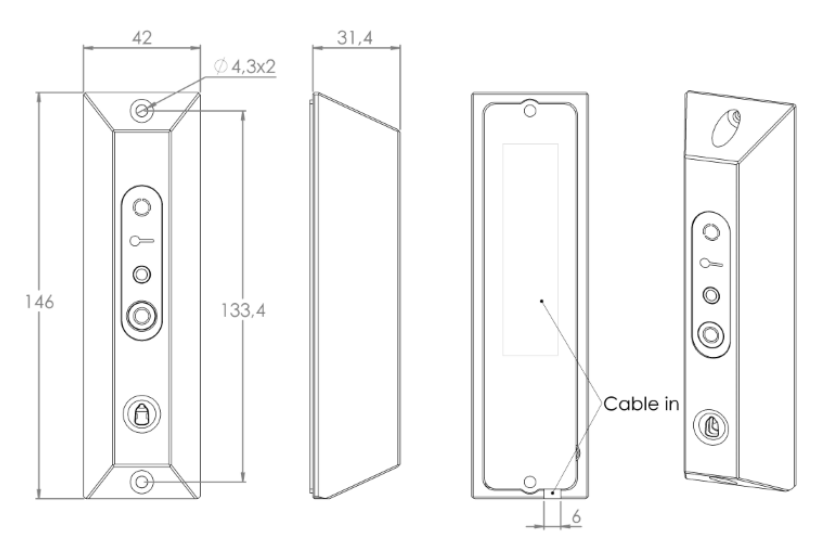

## **Abbildung 3: N103.4 Leseeinheit**

Die Hauptmerkmale sind:

- Das Gehäuse ist aus Edelstahl:
	- Vandalismusgeschützt
	- Strapazierfähig
- Diese Leseeinheit ist nur zur Verwendung im Freien gedacht.

Wenn die Leseeinheit Regen ausgesetzt ist, verwenden Sie die Wetterschutzabdeckung A10.84, die als Zubehör erhältlich ist.

## <span id="page-8-0"></span>**1.6 RFID Wandleser N104**

Der RFID Wandleser ist ein Gerät, welches sich neben einer Tür befindet. Der RFID Wandleser ist am Türmodul **READER RS-485** angeschlossen. Es ist sonst nirgends angeschlossen. Der RFID Wandleser wird für die Ansteuerung eines elektrischen Verriegelungselements über einen mit einer RFID-Kennung versehenen iLOQ-Schlüssel verwendet.

Wenn der RFID Wandleser ein Tastenfeld hat, kann die Tür auch nur mit einem PIN-Code geöffnet werden.

Während der Installation:

- Wenn Sie die Lesegeräte näher als 10 cm voneinander aufstellen oder das Lesegerät auf einer Metalloberfläche installieren, kann der Leseabstand kürzer sein.
- Wenn Sie zwei Lesegeräte nahe nebeneinander installieren, empfehlen wir die Aufstellung eines Einbaublechs zwischen den Lesern.
- Installieren Sie keinen Leserin der Nähe starker elektromagnetischer Störquellen.
- Schneiden Sie das Kabel nicht kürzer als 10 cm ab.
- Sie brauchen die in der Anschlussanweisung nicht erwähnten Drähte nicht anzuschließen. Diese Kabel dürfen jedoch nicht gekürzt werden.
- Wenn direkt auf einer Metalloberfläche installiert wurde, kann der Leseabstand verkürzt werden. Um dies zu vermeiden, empfehlen wir die Verwendung der Montageplatte A10.119 zwischen der Tür und dem Lesegerät.

Dies sind die Anschlüsse:

- Roter Draht DC+
- Schwarzer Draht DC-
- Weißer Draht A
- Grüner Draht B

Weitere Funktionen siehe in den produktspezifischen Datenblättern.

## <span id="page-8-1"></span>**1.6.1 N104.1**

Dies ist ein RFID Wandleser mit Tastenfeld, MIFARE. Der Schlüssel mit einem entsprechenden MIFARE Classic® Transponder ist K10S.5.

Die Kommunikation ist nicht verschlüsselt.

Der RFID Wandleser N104.1 wird in der nachstehenden Abbildung dargestellt.

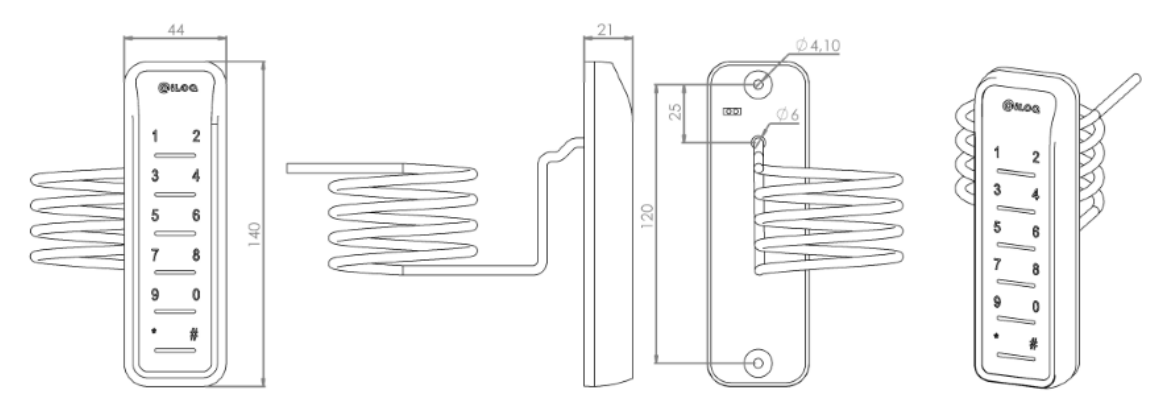

## <span id="page-8-2"></span>**1.6.2 N104.2**

Dies ist ein RFID Wandleser ohne Tastenfeld, MIFARE. Der Schlüssel mit einem entsprechenden MIFARE Classic® Transponder ist K10S.5.

Die Kommunikation ist nicht verschlüsselt.

Der RFID Wandleser N104.2 wird in der nachstehenden Abbildung dargestellt.

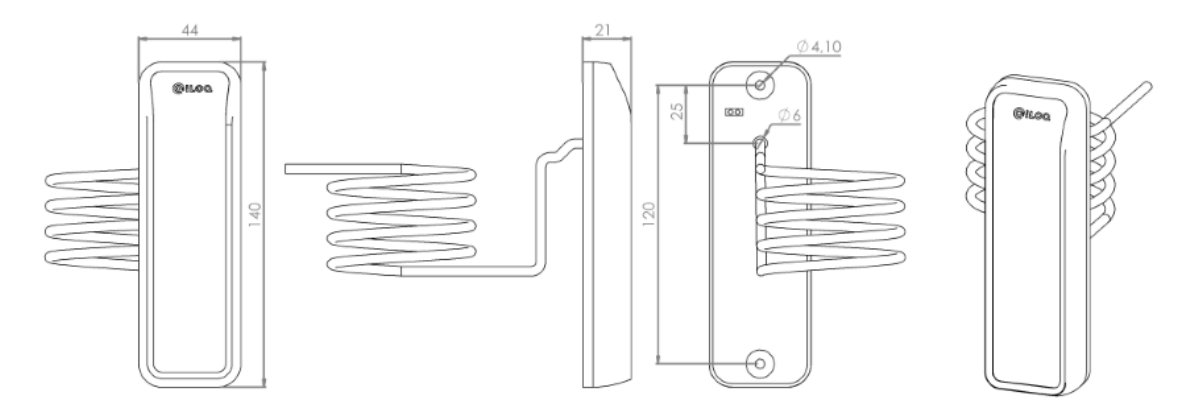

## <span id="page-9-0"></span>**1.6.3 N104.3**

Dies ist ein RFID Wandleser mit Tastenfeld, MIFARE DESFire. Der Schlüssel mit einem entsprechenden MIFARE DESFire® Transponder ist K10S.6. Dieser Wandleser kann beide Arten Kennungen/Schlüssel K10S.5 und K10S.6 lesen.

Die kabellose Kommunikation zwischen dem Wandleser und dem RFID ist verschlüsselt, wenn die entsprechende verschlüsselte Kennung verwendet wird. Auch die kabelgebundene Kommunikation zwischen dem Wandleser und dem Türmodul ist verschlüsselt.

Der RFID Wandleser N104.3 wird in der nachstehenden Abbildung dargestellt.

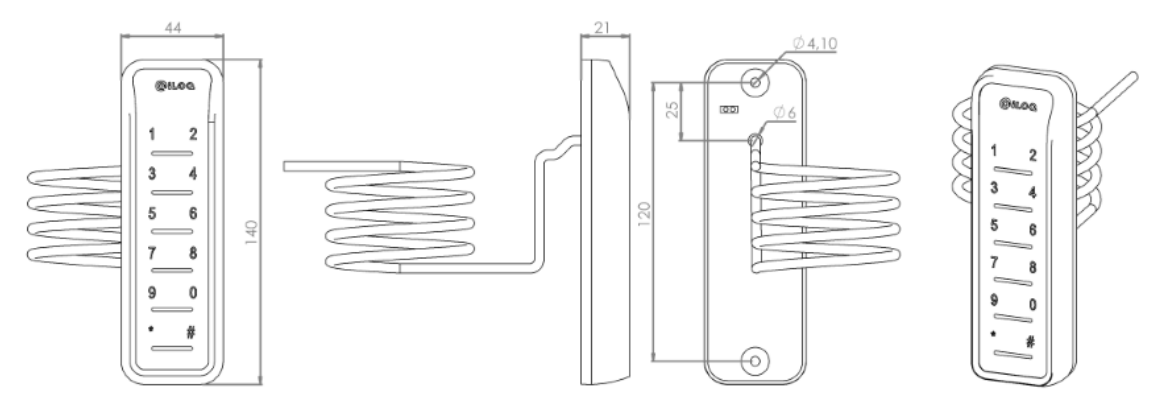

## <span id="page-9-1"></span>**1.6.4 N104.4**

Dies ist ein RFID Wandleser ohne Tastenfeld, MIFARE DESFire. Der Schlüssel mit einem entsprechenden MIFARE DESFire® Transponder ist K10S.6. Dieser Wandleser kann beide Arten Kennungen/Schlüssel K10S.5 und K10S.6 lesen.

Die kabellose Kommunikation zwischen dem Wandleser und dem RFID ist verschlüsselt, wenn die entsprechende verschlüsselte Kennung verwendet wird. Auch die kabelgebundene Kommunikation zwischen dem Wandleser und dem Türmodul ist verschlüsselt.

Der RFID Wandleser N104.4 wird in der nachstehenden Abbildung dargestellt.

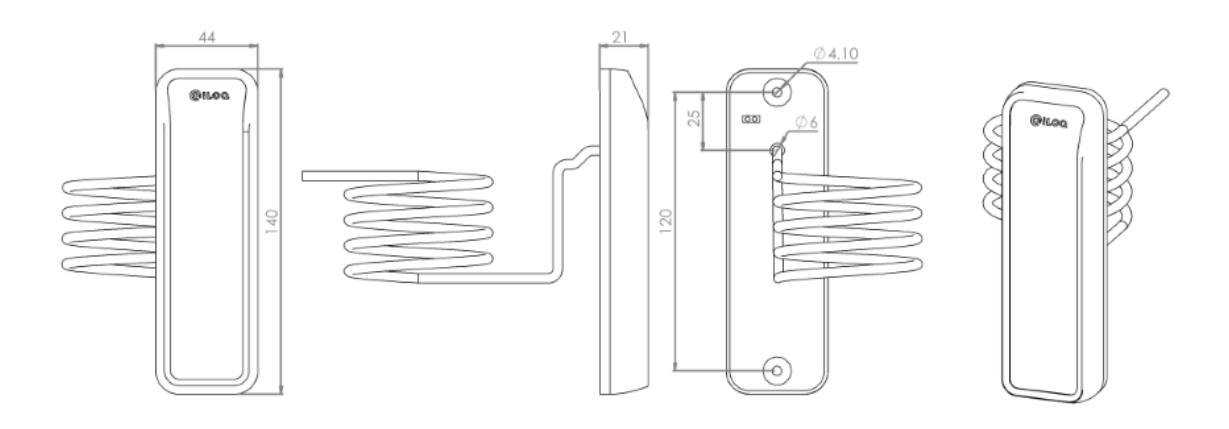

## <span id="page-10-0"></span>**1.7 Bus-Adressen und Terminierung**

Jedes an den Hauptbus angeschlossene Gerät muss seine eigene, eindeutige Bus-Adresse haben. Die Net Bridge hat nur einen Hauptbus, selbst wenn dieser verzweigt ist. Die Net Bridge teilt automatisch Bus-Adressen auf. Wenn Sie ein Gerät haben, welches manuelle DIP-Schalter besitzt, können Sie diese ignorieren.

Terminieren Sie das letzte Gerät am Bus oder auf der Verzweigung, wenn der Bus nicht einem weiteren Gerät fortgeführt wird, indem Sie den DIP-Schalter **TERMINATION** in die Position ON schalten. Sind am Bus mehrere Verzweigungen vorhanden, terminieren Sie das letzte Gerät an jeder Verzweigung.

## <span id="page-10-1"></span>**1.8 Inbetriebnahme der S10 Online-System-Hardware**

Dieses Kapitel beschreibt, wie die S10 Online-System-Hardware in Betrieb genommen wird.

#### **Anmerkung:** 围

Die PDF-Version dieser Anleitung enthält sowohl interne als auch externe Links zum *iLOQ S10 Manager Benutzerhandbuch*. Interne Links enthalten eine Seitenzahl. Externe Links enthalten keine Seitenzahl. Im Fall von externen Links beachten Sie den entsprechenden Abschnitt im *iLOQ S10 Manager Benutzerhandbuch*.

## <span id="page-10-2"></span>**1.8.1 Netzwerkmodul NetBridge vorbereiten**

Dieser Abschnitt beschreibt, wie das Netzwerkmodul NetBridge vorbereitet wird.

Bevor Sie beginnen:

- Schließen Sie das Netzwerkmodul Net Bridge gemäß den separaten Anweisungen an. Sie können die Bus-Geräte gegebenenfalls auch in dieser Phase anschließen. Sie können die Serververbindung vor der Installation ohne Bus-Geräte im Büro testen, wenn sowohl das Büro als auch der Standort das DHCP-Protokoll für die Bereitstellung der IP-Adresse und anderen Netzwerk-Konfigurationsinformationen verwenden.
- Entfernen Sie den leeren Token aus der Tokenhalterung am Netzwerkmodul Net Bridge.
- Sie benötigen einen USB-Stick. Der Speicherstick darf nicht verschlüsselt sein und muss als FAT32 formatiert sein.
- Stellen Sie sicher, dass Sie die entsprechenden Lizenzen für die Bus-Geräte haben, die am Netzwerkmodul Net Bridge angeschlossen werden.
- Sie benötigen das Master-Passwort der Schließanlage während dieses Vorgangs.

Vorgehensweise:

**1.** Wählen Sie aus: **Verwaltung** > **Netzwerkmodule anzeigen**.

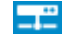

- **2.** Wählen Sie aus: **Netzwerkmodul hinzufügen**.
- Der Assistent **Netzwerkmodul hinzufügen** wird geöffnet.
- **3.** Wählen Sie aus: **Netzwerkmodul hinzufügen**.
- **4.** Geben Sie die Basisdaten für das Netzwerkmodul wie folgt ein:
	- **Name** Geben Sie in dieses Feld einen Namen für das neue Netzwerkmodul ein. Verwenden Sie einen beschreibenden Namen. Sie können beispielsweise einen Namen verwenden, der Sie an den Standort des Netzwerkmoduls erinnert.
	- **Typ** Wählen Sie **Net Bridge** im Dropdown-Menü.
	- **Lizenz** Wählen Sie den Lizenztyp **Net Bridge**. Jetzt stehen zwei neue Felder zur Verfügung:
		- **Anzahl reservierter Bus-Geräte** Definieren Sie die Anzahl der Bus-Geräte, die Sie an dieses Netzwerkmodul anschließen möchten.
		- **Anzahl angeschlossener Bus-Geräte** Dieses Feld zeigt die aktuelle Anzahl angeschlossener Geräte an. Da wir ein Net Bridge Netzwerkmodul hinzufügen, beträgt die Anzahl 0.
	- **Hat einen Schlüsselprogrammierhotspot** Wählen Sie dieses Kontrollkästchen aus, wenn mindestens ein Programmierhotspot an das Netzwerkmodul angeschlossen wird.

Wählen Sie die Optionsschaltfläche **Aktiv** aus. Sie können die Optionsschaltfläche **Nicht in Gebrauch** auswählen, wenn Sie noch keine aktive Lizenz haben, aber das Netzwerkmodul bereits konfigurieren möchten.

- **5.** Wählen Sie **Weiter**.
- **6.** Wählen Sie **Weiter**.
- **7.** Tragen Sie Folgendes in die Netzwerkmoduleinstellungen ein:
	- **Service-Adresse Service-Adresse** ist die Serveradresse der Schließanlage. Akzeptieren Sie die vorgeschlagene Adresse.
	- **Benutzerkennung** Wählen Sie die **Benutzerkennung** für das Netzwerkmodule im Dropdown-Menü.

Wenn im Dropdown-Menü **Benutzerkennung** keine Benutzer vorhanden sind, wählen Sie **Neuen Netzwerkmodulbenutzer hinzufügen** aus, um einen neuen Benutzer hinzuzufügen und dem Assistenten zu folgen.

#### **Tipp:** Œ

Normalerweise reicht ein Netzwerkmodulbenutzer für jede Schließanlage aus, selbst wenn mehrere Netzwerkmodule in Gebrauch sind.

- **Passwort** Geben Sie in dieses Feld das **Passwort** für den Netzwerkmodulbenutzer ein.
- **8.** Wählen Sie **Weiter**.
- **9.** Tragen Sie gegebenenfalls die lokalen Netzwerkeinstellungen ein.

Wenn sich das Netzwerkmodul Net Bridge in einem Netzwerk befindet, in dem IP-Adressen von einem DHCP-Server bezogen werden, müssen Sie die lokalen Netzwerkeinstellungen nicht eintragen. Ist dies jedoch nicht der Fall, erfragen Sie die erforderlichen Daten beim Netzwerkadministrator.

### **10.**Wählen Sie **Weiter**.

- **11.**Ändern Sie gegebenenfalls die Nummer des Firewall-Ports für eingegangene Nachrichten. Erfragen Sie die erforderlichen Daten beim Netzwerkadministrator.
- **12.**Wählen Sie **Weiter**.
- **13.**Schließen Sie einen Speicherstick an den USB-Port des Computers an.
- **14.**Wählen Sie die Optionsschaltfläche **Speichern der Datei auf einen Memory Stick** aus und wählen Sie das Laufwerk des Speichersticks aus (beispielsweise J:\). Das Programm fügt den Dateinamen automatisch hinzu.

Alternativ können Sie die Optionsschaltfläche **Speichern der Datei auf einem Datenträger** auswählen, um die Datei auf Ihrer Festplatte im Verzeichnis Ihrer Wahl zu speichern und später auf den Speicherstick zu kopieren. Ist dies der Fall, denken Sie daran, die Datei ins Root-Verzeichnis des Speichersticks zu kopieren (nicht in ein Unterverzeichnis).

- **15.**Wählen Sie **Weiter**.
- **16.**Ein Fenster mit der Zusammenfassung wird angezeigt.
- **17.**Wählen Sie **Bereit**.
- **18.** Geben Sie das Master-Passwort der Schließanlage ein.
- **19.**Stecken Sie den leeren Token aus der Tokenhalterung in das Programmiergerät ein.

Stellen Sie sicher, dass der Token an seinem Platz einrastet.

- **20.**Warten Sie, bis der Token programmiert ist.
- **21.**Stecken Sie das Login-Token in das Programmiergerät ein.

Stellen Sie sicher, dass der Token an seinem Platz einrastet.

- **22.**Wählen Sie **Schließen**.
- **23.**Stecken Sie den Token in die Tokenhalterung in das Netzwerkmodul Net Bridge ein.
- **24.**Stecken Sie den Speicherstick Sie an den USB-Port des Netzwerkmoduls Net Bridge an.

**25.**Stellen Sie den Schalter **也** auf ON.

- **1.** Es wird ein internes Testverfahren gestartet.
- **2.** Überprüfen Sie, ob die USB-Anzeige fünfmal grün blinkt und so anzeigt, dass sie Daten vom Speicherstick ausliest. Wenn es nicht grün blinkt, kann das Netzwerkmodul Net Bridge den Speicherstick nicht auslesen. Ist dies der Fall, versuchen Sie einen anderen Speicherstick an das Netzwerkmodul Net Bridge anzuschließen oder den Speicherstick mit dem FAT32-Dateisystem zu formatieren.
- **3.** Die grünen LEDs FUNC, SYSTEM STATUS und möglicherweise SERVER CONN. leuchten dauerhaft und zeigen so an, dass die Serververbindung erfolgreich getestet wurde.
- **26.**Wenn SERVER CONN. grün leuchtet, hat sich das Netzwerkmodul Net Bridge selbst beim Server angemeldet.
- **27.**Stellen Sie den Schalter  $\bm \omega$  auf STANDBY.
- **28.**Das Netzwerkmodul Net Bridge kann jetzt verwendet werden.
- **29.**Stellen Sie das Netzwerkmodul auf den Gebäudeplan.

Das Verfahren ist ähnlich der Platzierung von Zylindern auf dem Gebäudeplan. Weitere Informationen erhalten Sie im Abschnitt *Platzierung von Zylindern in einem Gebäudeplan*.

## <span id="page-12-0"></span>**1.8.2 Kurzanleitungen**

Dieses Kapitel listet die häufigsten Anwendungsfälle des S10 Online-Systems und deren Konfigurationsanweisungen auf.

### **1.8.2.1 Einen Programmierhotspot anschließen**

Dieser Abschnitt beschreibt, wie ein Programmierhotspot angeschlossen wird.

Vorgehensweise:

- 1. Stellen Sie sicher, dass der Schalter  $\bm{\omega}$  des Netzwerkmoduls Net Bridge auf STANDBY steht.
- **2.** Schließen Sie einen Programmierhotspot an eine vorbereitete Net Bridge an oder führen Sie den Bus vom letzten angeschlossenen Bus-Gerät am Hauptbus weiter gemäß dem Anschlussplan in den *iLOQ S10 Online-System - Planungsrichtlinien*.

**Anmerkung:** ■

Wenn Sie den Bus von einem anderen Bus-Gerät aus weiterführen, denken Sie daran, die Beendigung (**TERMINATION** = OFF) von dem Gerät, von dem aus Sie den Bus weiterführen, zu deaktivieren.

- **3.** Stellen Sie den DIP-Schalter **TERMINATION** (**TERM**) auf die Position ON, wenn dieses Bus-Gerät das letzte Gerät an dieser Bus-Verzweigung ist. Stellen Sie ihn andernfalls auf OFF.
- **4.** Schreiben Sie die Seriennummer des Programmierhotspots auf.
- **5.** Wenn Sie auch noch die anderen Bus-Geräte angeschlossen haben, terminieren Sie einmal die Konfiguration des Net Bridge Netzwerkmoduls (siehe *[Abschluss der Bus-Gerätekonfiguration an der](#page-19-0) [Net Bridge](#page-19-0)* auf Seite 20) und fahren mit diesem Vorgang fort.
- **6.** In der Software iLOQ S10 Manager überprüfen Sie, ob der angeschlossene Programmierhotspot der Geräteliste des Netzwerkmoduls Net Bridge gemeldet wurde. Sie erkennen den Programmierhotspot an seiner Seriennummer.

### <span id="page-13-0"></span>**1.8.2.2 Einen remote verwalteten Schließzylinder anschließen**

Dieser Abschnitt beschreibt, wie ein Schließzylinder für die Remote-Verwaltung angeschlossen werden kann.

Vorgehensweise:

- 1. Stellen Sie sicher, dass der Schalter  $\bm \omega$  des Netzwerkmoduls Net Bridge auf STANDBY steht.
- **2.** Schließen Sie ein Türmodul an eine vorbereitete NetBridge an oder führen Sie den Bus vom letzten angeschlossenen Bus-Gerät weiter gemäß dem Anschlussplan in den *iLOQ S10 Online-System - Planungsrichtlinien*.

#### **Anmerkung:** ■

Wenn Sie den Bus von einem anderen Bus-Gerät aus weiterführen, denken Sie daran, die Beendigung (**TERMINATION** = OFF) von dem Gerät, von dem aus Sie den Bus weiterführen, zu deaktivieren.

- **3.** Schließen Sie einen **programmierten** Schließzylinder an den Anschluss **CYLINDERS L1** oder **L2** gemäß den Anschlussanweisungen am Türmodul an.
- **4.** Richten Sie den Betriebsmodus 2 der DIP-Schalter **OPTIONS** wie folgt ein:

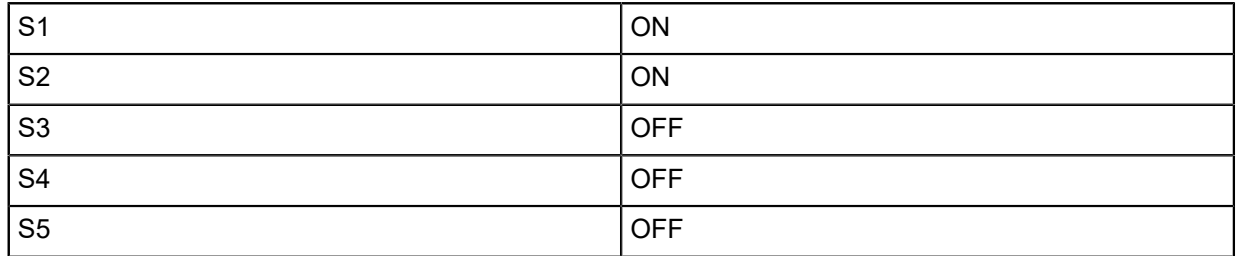

- **5.** Stellen Sie den DIP-Schalter **TERMINATION** (**TERM**) auf die Position ON, wenn dieses Bus-Gerät das letzte Gerät an dieser Bus-Verzweigung ist. Stellen Sie ihn andernfalls auf OFF.
- **6.** Wenn Sie auch noch die anderen Bus-Geräte angeschlossen haben, terminieren Sie einmal die Konfiguration des Net Bridge Netzwerkmoduls (siehe *[Abschluss der Bus-Gerätekonfiguration an der](#page-19-0) [Net Bridge](#page-19-0)* auf Seite 20) und fahren mit diesem Vorgang fort.
- **7.** In der Software iLOQ S10 Manager überprüfen Sie, ob die orange Hintergrundfarbe für das Schloss aus dem Arbeitsbereich Schloss verschwunden ist. Denken Sie daran, den Arbeitsbereich mit F5 zu aktualisieren.

### **1.8.2.3 Ein elektrisches Schloss mit einem Kalender ansteuern**

Dieser Abschnitt beschreibt, wie ein elektrisches Schloss, einen Haftmagnet oder einen elektrischen Türöffner usw. für die Ansteuerung über einen Kalender angeschlossen wird.

Vorgehensweise:

1. Stellen Sie sicher, dass der Schalter  $\bm{\omega}$  des Netzwerkmoduls Net Bridge auf STANDBY steht.

**2.** Schließen Sie ein Türmodul an eine vorbereitete NetBridge an oder führen Sie den Bus vom letzten angeschlossenen Bus-Gerät weiter gemäß dem Anschlussplan in den *iLOQ S10 Online-System - Planungsrichtlinien*.

#### **Anmerkung:** 围

Wenn Sie den Bus von einem anderen Bus-Gerät aus weiterführen, denken Sie daran, die Beendigung (**TERMINATION** = OFF) von dem Gerät, von dem aus Sie den Bus weiterführen, zu deaktivieren.

**3.** Schließen Sie gemäß den Herstelleranweisungen des elektrischen Schlosses eine elektrische Schlosskontrolle an den Relaisausgang K1 oder K2 an.

#### **Anmerkung:** 围

Versorgen Sie das elektrische Schloss nicht mit Strom aus dem Bus (DC+, DC-).

**4.** Richten Sie den Betriebsmodus 2 der DIP-Schalter **OPTIONS** wie folgt ein:

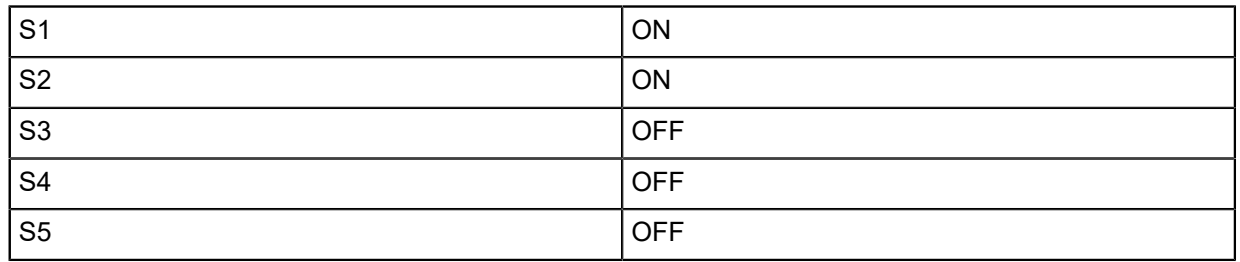

- **5.** Stellen Sie den DIP-Schalter **TERMINATION** (**TERM**) auf die Position ON, wenn dieses Bus-Gerät das letzte Gerät an dieser Bus-Verzweigung ist. Stellen Sie ihn andernfalls auf OFF.
- **6.** Wenn Sie auch noch die anderen Bus-Geräte angeschlossen haben, beenden Sie einmal die Konfiguration des Net Bridge Netzwerkmoduls (siehe *[Abschluss der Bus-Gerätekonfiguration an der](#page-19-0) [Net Bridge](#page-19-0)* auf Seite 20) und fahren mit diesem Vorgang fort.
- **7.** In der Software iLOQ S10 Manager überprüfen Sie, ob das angeschlossene Türmodul der Geräteliste des Netzwerkmoduls Net Bridge gemeldet wurde. Sie erkennen das Türmodul an seiner Seriennummer.
- **8.** Richten Sie das angeschlossene Relais als kalenderkontrollierte Tür ein. Siehe *Kalenderkontrollierte Türen hinzufügen*
- **9.** Fügen Sie den Kalender hinzu, außer wenn Sie bereits einen geeigneten Kalender für die Tür haben. Siehe *Einen Türkontrollkalender hinzufügen*.
- **10.**Fügen Sie die Kontrolle dem Kalender hinzu, außer wenn Sie bereits einen geeigneten Kalender mit Kontrollen haben. Siehe *Eine direkte Kontrolle zu einem Kalender hinzufügen*.
- **11.**Weisen Sie der Tür den Kalender zu. Siehe *Kalender zu kalenderkontrollierten Türen hinzufügen*.

### **1.8.2.4 Ein elektrisches Schloss mit einer Code-Zugangsgruppe ansteuern**

Dieser Abschnitt beschreibt, wie ein elektrisches Schloss, ein Haftmagnet oder ein elektrischer Türöffner usw. für die Ansteuerung über eine Code-Zugangsgruppe angeschlossen wird.

Vorgehensweise:

- 1. Stellen Sie sicher, dass der Schalter  $\bm \omega$  des Net Bridge Netzwerkmoduls auf STANDBY steht.
- **2.** Schließen Sie ein Türmodul an eine vorbereitete NetBridge an oder führen Sie den Bus vom letzten angeschlossenen Bus-Gerät weiter gemäß dem Anschlussplan in den *iLOQ S10 Online-System - Planungsrichtlinien*.

#### **Anmerkung:** 員

Wenn Sie den Bus von einem anderen Bus-Gerät aus weiterführen, denken Sie daran, die Beendigung (**TERMINATION** = OFF) von dem Gerät, von dem aus Sie den Bus weiterführen, zu deaktivieren.

**3.** Schließen Sie gemäß dem Anschlussplan ein RFID-Lesegerät (mit einem Tastenfeld) an den Bus **READER RS-485** auf dem Türmodul an.

**4.** Schließen Sie gemäß den Herstelleranweisungen das elektrische Schloss an den Relaisausgang K1 oder K2 an.

#### **Anmerkung:** 围

Versorgen Sie das elektrische Schloss nicht mit Strom aus dem Bus (DC+, DC-).

**5.** Richten Sie den Betriebsmodus 2 der DIP-Schalter **OPTIONS** wie folgt ein:

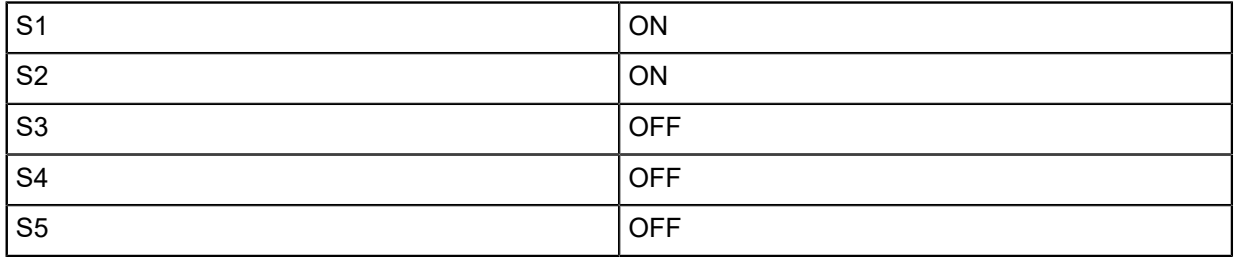

- **6.** Stellen Sie den DIP-Schalter **TERMINATION** (**TERM**) auf die Position ON, wenn dieses Bus-Gerät das letzte Gerät an dieser Bus-Verzweigung ist. Stellen Sie ihn andernfalls auf OFF.
- **7.** Schreiben Sie die Seriennummer des Türmoduls auf.
- **8.** Wenn Sie auch noch die anderen Bus-Geräte angeschlossen haben, beenden Sie einmal die Konfiguration des Net Bridge Netzwerkmoduls (siehe *[Abschluss der Bus-Gerätekonfiguration an der](#page-19-0) [Net Bridge](#page-19-0)* auf Seite 20) und fahren mit diesem Vorgang fort.
- **9.** In der Software iLOQ S10 Manager überprüfen Sie, ob das angeschlossene Türmodul der Geräteliste des Net Bridge Netzwerkmoduls gemeldet wurde. Sie erkennen das Türmodul an seiner Seriennummer.
- **10.**Richten Sie das angeschlossene Relais als kalenderkontrollierte Tür ein. Siehe *Kalenderkontrollierte Türen hinzufügen*
- **11.**Fügen Sie den Kalender hinzu, außer wenn Sie bereits einen geeigneten Kalender für die Tür haben. Siehe *Einen Türkontrollkalender hinzufügen*.
- **12.**Fügen Sie die Kontrolle der Code-Zugangsgruppe hinzu, außer wenn Sie bereits einen geeigneten Kalender mit Kontrollen haben. Siehe *Eine Code-Zugangsgruppenkontrolle zu einem Kalender hinzufügen*.
- **13.**Weisen Sie der Tür den Kalender zu. Siehe *Kalender zu kalenderkontrollierten Türen hinzufügen*.

### <span id="page-15-0"></span>**1.8.2.5 Ein elektrisches Schloss mit einer Leseeinheit oder einem RFID Wandleser kontrollieren**

Dieser Abschnitt beschreibt, wie ein elektrisches Schloss, ein Magnetschloss oder ein Elektroschließblech usw. für die Kontrolle über eine Leseeinheit oder einen RFID Wandleser angeschlossen wird.

In diesem Szenario programmieren Sie das Türmodul als Schlüsselleser mit eigenen Zugangsrechten. Dazu müssen Sie während der ersten Programmierung die Stromversorgung und ein Schlüssellesegerät an das Türmodul anschließen.

Vorgehensweise:

- 1. Stellen Sie sicher, dass der Schalter  $\bm \omega$  des Net Bridge Netzwerkmoduls auf STANDBY steht.
- **2.** Fügen Sie das Türmodul als Schlüsselleser zur Zylinderliste hinzu, formattieren und programmieren Sie es.

Wählen Sie den Schließzylindertyp **N102**.

Wählen Sie den Zylindertyp **Vernetzt**.

**3.** Schließen Sie ein Türmodul an eine vorbereitete NetBridge an oder führen Sie den Bus vom letzten angeschlossenen Bus-Gerät weiter gemäß dem Anschlussplan in den *iLOQ S10 Online-System - Planungsrichtlinien*.

**Anmerkung:** 員

Wenn Sie den Bus von einem anderen Bus-Gerät aus weiterführen, denken Sie daran, die Beendigung (**TERMINATION** = OFF) von dem Gerät, von dem aus Sie den Bus weiterführen, zu deaktivieren.

- **4.** Schließen Sie gemäß dem Anschlussplan die Leseeinheit oder den RFID Wandleser an den Türmodul-Bus **READER RS-485** an.
- **5.** Schließen Sie gemäß den Herstelleranweisungen des elektrischen Schlosses eine elektrische Schlosskontrolle an den Relaisausgang K1 an.

#### **Anmerkung:** 員

Versorgen Sie das elektrische Schloss nicht mit Strom aus dem Bus (DC+, DC-).

**6.** Richten Sie den Betriebsmodus 3 der DIP-Schalter **OPTIONS** wie folgt ein:

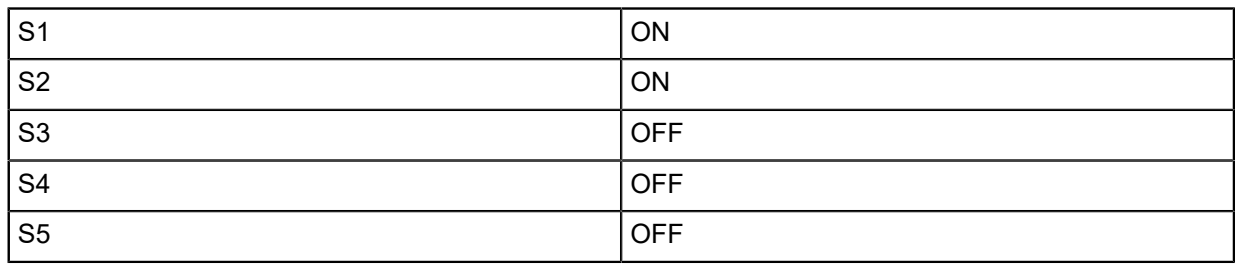

- **7.** Stellen Sie den DIP-Schalter **TERMINATION** (**TERM**) auf die Position ON, wenn dieses Bus-Gerät das letzte Gerät an dieser Bus-Verzweigung ist. Stellen Sie ihn andernfalls auf OFF.
- **8.** Wenn Sie auch noch die anderen Bus-Geräte angeschlossen haben, beenden Sie einmal die Konfiguration des NetBridge Netzwerkmoduls (siehe *[Abschluss der Bus-Gerätekonfiguration an der Net](#page-19-0) [Bridge](#page-19-0)* auf Seite 20) und fahren mit diesem Vorgang fort.
- **9.** In der Software iLOQ S10 Manager überprüfen Sie, ob die orange Hintergrundfarbe für das Schloss aus dem Arbeitsbereich Schloss verschwunden ist. Denken Sie daran, den Arbeitsbereich mit F5 zu aktualisieren.

### <span id="page-16-0"></span>**1.8.2.6 Ein Alarmsystem mit einem Schlüsselleser oder einem RFID Wandleser ansteuern**

Dieser Abschnitt beschreibt, wie ein Alarmsystem mit einem Schlüsselleser oder einem RFID Wandleser angesteuert wird.

In diesem Szenario programmieren Sie das Türmodul als Schlüsselleser mit eigenen Zugangsrechten. Dazu müssen Sie während der ersten Programmierung eine Spannungsversorgung und eine Leseeinheit an das Türmodul anschließen.

Vorgehensweise:

- 1. Stellen Sie sicher, dass der Schalter  $\bm{\omega}$  des Netzwerkmoduls Net Bridge auf STANDBY steht.
- **2.** Fügen Sie das Türmodul als Schlüsselleser zur Zylinderliste hinzu, formatieren und programmieren Sie dieses.

Wählen Sie den Schließzylindertyp **N102**.

Wählen Sie den Zylindertyp **Vernetzt**.

**3.** Schließen Sie ein Türmodul an eine vorbereitete NetBridge an oder führen Sie den Bus vom letzten angeschlossenen Bus-Gerät weiter gemäß dem Anschlussplan in den *iLOQ S10 Online-System - Planungsrichtlinien*.

#### **Anmerkung:** ■

Wenn Sie den Bus von einem anderen Bus-Gerät aus weiterführen, denken Sie daran, die Beendigung (**TERMINATION** = OFF) von dem Gerät, von dem aus Sie den Bus weiterführen, zu deaktivieren.

**4.** Schließen Sie gemäß dem Anschlussplan die Leseeinheit oder den RFID Wandleser an den Bus **READER RS-485** auf dem Türmodul an.

- **5.** Wenn Sie die Leseeinheit angeschlossen haben, terminieren Sie diese, indem Sie den DIP-Schalter **TERMINATION** auf die Position ON stellen.
- **6.** Schließen Sie gemäß den Herstelleranweisungen das Alarmsystem an den Relaisausgang K1 an.
- **7.** Wenn Sie die Leseeinheit angeschlossen haben, können Sie die Statusinformationen des Alarmsystems für die Kontrolle der untersten LED der Leseeinheit anschließen, um den Status des Alarmsystems anzuzeigen.

Schließen Sie die Statusinformationen des Alarmsystems an das Türmodul IN 1 an, um das grüne Licht zu kontrollieren, und/oder IN 2, um das rote Licht zu kontrollieren.

Die Statusinformationen des Alarmsystems müssen potenzialfrei sein.

**8.** Richten Sie den Betriebsmodus 5 der DIP-Schalter **OPTIONS** wie folgt ein:

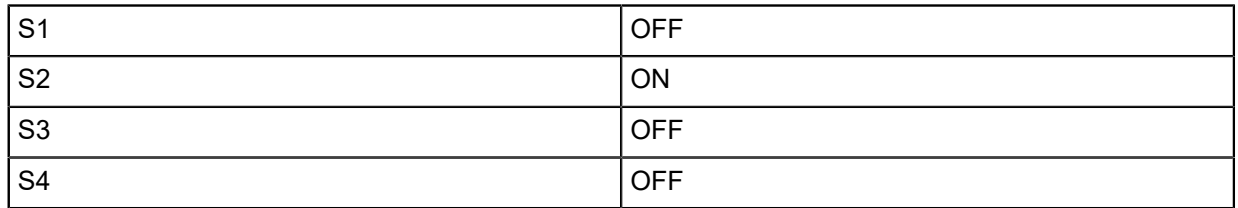

- **9.** Stellen Sie den DIP-Schalter **TERMINATION** (**TERM**) auf die Position ON, wenn dieses Bus-Gerät das letzte Gerät an dieser Bus-Verzweigung ist. Stellen Sie ihn andernfalls auf OFF.
- **10.**Wenn Sie auch noch die anderen Bus-Geräte angeschlossen haben, beenden Sie einmal die Konfiguration des Net Bridge Netzwerkmoduls (siehe *[Abschluss der Bus-Gerätekonfiguration an der](#page-19-0) [Net Bridge](#page-19-0)* auf Seite 20) und fahren mit diesem Vorgang fort.
- **11.**In der Software iLOQ S10 Manager überprüfen Sie, ob die orange Hintergrundfarbe für das Schloss aus dem Arbeitsbereich Schloss verschwunden ist. Denken Sie daran, den Arbeitsbereich mit F5 zu aktualisieren.

### **1.8.2.7 Ein elektrisches Schloss mit einer Kombination aus Schlüssel und PIN-Code ansteuern**

Dieser Abschnitt beschreibt, wie ein elektrisches Schloss, ein Haftmagnet oder ein elektrischer Türöffner usw. für die Ansteuerung über eine Kombination aus RFID-Schlüssel und PIN-Code angeschlossen wird. Bei diesem Anschluss verwenden Sie ein Schlüssellesegerät und ein Tastenfeld (das RFID-Lesegerät ist mit einem Tastenfeld ausgestattet).

In diesem Szenario programmieren Sie das Türmodul als Schlüsselleser mit eigenen Zugangsrechten. Dazu müssen Sie während der ersten Programmierung die Spannungsversorgung und einen Schlüsselleser an das Türmodul anschließen.

### Vorgehensweise:

- 1. Stellen Sie sicher, dass der Schalter  $\bm \omega$  des Net Bridge Netzwerkmoduls auf STANDBY steht.
- **2.** Fügen Sie das Türmodul als Schlüsselleser zur Zylinderliste hinzu, formatieren und programmieren Sie dieses.

Wählen Sie den Schließzylindertyp **N102**.

Wählen Sie den Zylindertyp **Vernetzt**.

**3.** Schließen Sie ein Türmodul an eine vorbereitete NetBridge an oder führen Sie den Bus vom letzten angeschlossenen Bus-Gerät weiter gemäß dem Anschlussplan in den *iLOQ S10 Online-System - Planungsrichtlinien*.

#### **Anmerkung:** 厚

Wenn Sie den Bus von einem anderen Bus-Gerät aus weiterführen, denken Sie daran, die Beendigung (**TERMINATION** = OFF) von dem Gerät, von dem aus Sie den Bus weiterführen, zu deaktivieren.

**4.** Schließen Sie gemäß dem Anschlussplan den Schlüsselleser an den Bus **READER RS-485** auf dem Türmodul an.

Stellen Sie sicher, dass der DIP-Schalter **TERMINATION** auf dem Schlüssellesegerät auf OFF steht.

- **5.** Schließen Sie gemäß dem Anschlussplan ein RFID-Lesegerät (mit einem Tastenfeld) an den Anschluss des Schlüssellesers **RS-485 AUS** an.
- **6.** Schließen Sie gemäß den Herstelleranweisungen das elektrische Schloss an den Relaisausgang K1 an.

#### **Anmerkung:** ■

Versorgen Sie das elektrische Schloss nicht mit Strom aus dem Bus (DC+, DC-).

**7.** Richten Sie den Betriebsmodus 3 der DIP-Schalter **OPTIONS** wie folgt ein:

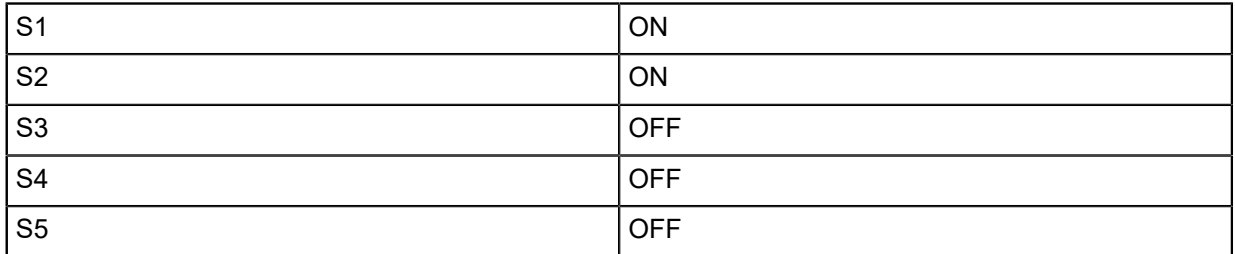

- **8.** Stellen Sie den DIP-Schalter **TERMINATION** (**TERM**) auf die Position ON, wenn dieses Bus-Gerät das letzte Gerät an dieser Bus-Verzweigung ist. Stellen Sie ihn andernfalls auf OFF.
- **9.** Wenn Sie auch noch die anderen Bus-Geräte angeschlossen haben, beenden Sie einmal die Konfiguration des Net Bridge Netzwerkmoduls (siehe *[Abschluss der Bus-Gerätekonfiguration an der](#page-19-0) [Net Bridge](#page-19-0)* auf Seite 20) und fahren mit diesem Vorgang fort.
- **10.**In der Software iLOQ S10 Manager überprüfen Sie, ob die orange Hintergrundfarbe für das Schloss aus dem Arbeitsbereich Schloss verschwunden ist. Denken Sie daran, den Arbeitsbereich mit F5 zu aktualisieren.
- **11.**Fügen Sie den Schlüssel PIN-Code-Kalender hinzu, außer wenn Sie bereits einen geeigneten Schlüssel PIN-Code-Kalender für das Schloss haben. Siehe *Einen Schlüssel PIN-Code-Kalender hinzufügen*.
- **12.**Weisen Sie dem Schloss einen Schlüssel PIN-Code-Kalender zu. Siehe *Einen Schlüssel PIN-Code-Kalender zu Schlössern hinzufügen*.

## **1.8.2.8 Ein elektrisches Schloss mit einer Kombination aus RFID-Schlüssel und PIN-Code ansteuern**

Dieser Abschnitt beschreibt, wie ein elektrisches Schloss, ein Haftmagnet oder ein elektrischer Türöffner usw. für die Ansteuerung über eine Kombination aus RFID-Schlüssel und PIN-Code angeschlossen wird. Bei diesem Anschluss verwenden Sie ein RFID-Schlüssellesegerät mit Tastenfeld und einen Schlüssel mit RFID-Chip.

In diesem Szenario programmieren Sie das Türmodul als Schlüsselleser mit eigenen Zugangsrechten. Dazu müssen Sie während der ersten Programmierung die Stromversorgung und ein Schlüssellesegerät an das Türmodul anschließen.

Vorgehensweise:

- 1. Stellen Sie sicher, dass der Schalter  $\bm \omega$  des Net Bridge Netzwerkmoduls auf STANDBY steht.
- **2.** Fügen Sie das Türmodul als Schlüsselleser zur Zylinderliste hinzu, formatieren und programmieren Sie dieses.

Wählen Sie den Schließzylindertyp **N102**.

Wählen Sie den Zylindertyp **Vernetzt**.

**3.** Schließen Sie ein Türmodul an eine vorbereitete NetBridge an oder führen Sie den Bus vom letzten angeschlossenen Bus-Gerät weiter gemäß dem Anschlussplan in den *iLOQ S10 Online-System - Planungsrichtlinien*.

#### **Anmerkung:** 围

Wenn Sie den Bus von einem anderen Bus-Gerät aus weiterführen, denken Sie daran, die Beendigung (**TERMINATION** = OFF) von dem Gerät, von dem aus Sie den Bus weiterführen, zu deaktivieren.

- **4.** Schließen Sie gemäß dem Anschlussplan den RFID Wandleser mit Tastenfeld an den Bus **READER RS-485** auf dem Türmodul an.
- **5.** Schließen Sie gemäß den Herstelleranweisungen das elektrische Schloss an den Relaisausgang K1 an.

#### **Anmerkung:** 围

Versorgen Sie das elektrische Schloss nicht mit Strom aus dem Bus (DC+, DC-).

**6.** Richten Sie den Betriebsmodus 3 der DIP-Schalter **OPTIONS** wie folgt ein:

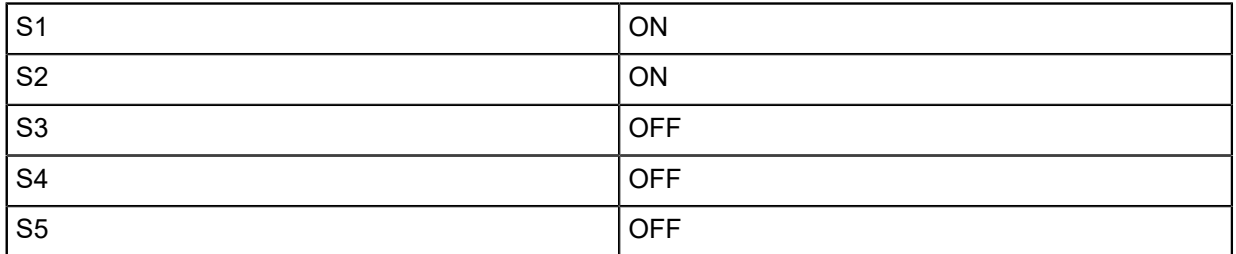

- **7.** Stellen Sie den DIP-Schalter **TERMINATION** (**TERM**) auf die Position ON, wenn dieses Bus-Gerät das letzte Gerät an dieser Bus-Verzweigung ist. Stellen Sie ihn andernfalls auf OFF.
- **8.** Wenn Sie auch noch die anderen Bus-Geräte angeschlossen haben, beenden Sie einmal die Konfiguration des NetBridge Netzwerkmoduls (siehe *[Abschluss der Bus-Gerätekonfiguration an der Net](#page-19-0) [Bridge](#page-19-0)* auf Seite 20) und fahren mit diesem Vorgang fort.
- **9.** In der Software iLOQ S10 Manager überprüfen Sie, ob die orange Hintergrundfarbe für das Schloss aus dem Arbeitsbereich Schloss verschwunden ist. Denken Sie daran, den Arbeitsbereich mit F5 zu aktualisieren.
- **10.**Fügen Sie den Schlüssel PIN-Code-Kalender hinzu, außer wenn Sie bereits einen geeigneten Schlüssel PIN-Code-Kalender für das Schloss haben. Siehe *Einen Schlüssel PIN-Code-Kalender hinzufügen*.
- **11.**Weisen Sie dem Schloss einen Schlüssel PIN-Code-Kalender zu. Siehe *Einen Schlüssel PIN-Code-Kalender zu Schlössern hinzufügen*.

### **1.8.2.9 Überwachte Türen anschließen**

Dieser Abschnitt beschreibt, wie überwachte Türen angeschlossen werden.

Die Betriebsarten 2 – 9 unterstützen die Anzeige des Türstatus im S10 Manager.

Vorgehensweise:

- **1.** Wenn Sie die Anlage in Betrieb nehmen, zum Beispiel unter Einsatz einer der oben genannten Kurzanleitungen, die eine der Betriebsarten 2 – 9 verwendet, schließen Sie den Türüberwachungskontakt an das Türmodul an.
- **2.** Schließen Sie den Türkontakt oder irgendwelche anderen potentialfreien Sensordaten an IN2 und COM an.
- **3.** Fügen Sie die überwachte Tür zum S10 Manager hinzu. Siehe *Überwachte Türen hinzufügen*.

## <span id="page-19-0"></span>**1.8.3 Abschluss der Bus-Gerätekonfiguration an der Net Bridge**

Dieser Abschnitt beschreibt, wie die Bus-Gerätekonfiguration an der Net Bridge abgeschlossen wird.

Vergewissern Sie sich, dass Sie:

• Alle Bus-Geräte angeschlossen haben

• Die Net Bridge vorbereitet haben Siehe *[Netzwerkmodul NetBridge vorbereiten](#page-10-2)* auf Seite 11.

Vorgehensweise:

- **1.** Stellen Sie den Schalter **MODE** der Net Bridge auf SETUP.
- **2.** Stellen Sie sicher, dass der Schalter **ὑ** des NetBridge Netzwerkmoduls auf ON steht.
- **3.** Warten Sie drei Sekunden lang.
- **4.** Stellen Sie den Schalter **MODE** der Net Bridge auf OPERATING.
- **5.** Es wird ein internes Testverfahren gestartet.

Beobachten Sie die grüne LED FUNC ungefähr eine Minute lang, bis die Net Bridge die Bus-Konfiguration gespeichert hat. Überprüfen Sie:

- **1.** Die grüne LED FUNC blinkt so oft wie Geräte am Hauptbus angeschlossen sind.
- **2.** Nach einer Pause blinkt die grüne LED FUNC so oft wie Geräte am Hauptbus angeschlossen sind.
- **3.** Nach einer Pause blinkt die grüne LED FUNC so oft wie Schließzylinder an den Türmodulen angeschlossen sind.

Das Speichern der Bus-Konfiguration ist abgeschlossen, wenn die LED FUNC dauerhaft grün leuchtet.

Der Vorgang ist abgeschlossen, wenn die LEDs FUNC, RS-485 STATUS, SYSTEM STATUS und SERVER CONN. dauerhaft grün leuchten.

**6.** Prüfen Sie, ob die Türmodul-LEDs POWER, DEVICE, BRIDGE und SERVER an allen Türmodulen grün leuchten.

Überprüfen Sie auch, ob die oberste LED an allen Programmierhotspots grün leuchtet.

**7.** Die Inbetriebnahme erfordert gemäß den Kurzanleitungen eventuelle zusätzliche Konfigurationen im S10 Manager.

## <span id="page-20-0"></span>**1.8.4 Betriebsmodi**

Dieses Kapitel beschreibt das Verhalten des Türmoduls in seinen speziellen Betriebsmodi, ergänzt die in den Kurzanleitungen vorgestellten Anschlussoptionen und beschreibt weitere Anschlussoptionen sehr detailliert.

Sie können den Betriebsmodus mithilfe der DIP-Schalter **OPTIONS** S1-S4 des Türmoduls einstellen.

Dies sind die wichtigsten Grundlagen für die Verwendung der DIP-Schalter **OPTIONS**:

- Ist S1 aktiviert, ist der Relaisausgang K1 kalenderkontrollierbar, andernfalls nicht.
- Ist S2 aktiviert, ist der Relaisausgang K2 kalenderkontrollierbar, andernfalls nicht.
- Ist S3 aktiviert:
	- Das Einstecken eines gültigen Schlüssels in den an L1 angeschlossenen Zylinder aktiviert den Relaisausgang K1 30 Sekunden lang.
	- Ein an IN1 angeschlossener Drucktaster aktiviert den Relaisausgang K1 30 Sekunden lang.
- Ist S4 aktiviert:
	- Das Einstecken eines gültigen Schlüssels in den an L2 angeschlossenen Zylinder aktiviert den Relaisausgang K2 30 Sekunden lang.
	- Ein an IN1 angeschlossener Drucktaster aktiviert den Relaisausgang K2 30 Sekunden lang.

Allerdings sind nicht alle Kombinationen möglich. Die gültigen Kombinationen werden in den nachstehenden Abschnitten beschrieben.

## **1.8.4.1 Betriebsmodus 1**

Dieser Betriebsmodus ist für den Anschluss von einem oder zwei vernetzten Schließzylindern, die die Relaisausgänge kontrollieren, gedacht.

Ein Beispiel für diese Anwendung ist eine alarmgesicherte Tür oder eine Tür, an der ein Haftmagnet durch Einstecken eines berechtigten Schlüssels in den Schließzylinder umgangen werden soll.

Wird der Zylinder geöffnet oder der Drucktaster aktiviert, wird der Relaisausgang aktiviert, der den Türmagnetkontakt umgeht oder den Haftmagneten für eine festgelegte Dauer von 30 Sekunden öffnet.

In diesem Fall:

- Das Türmodul ist nicht programmiert.
- Die Relaisausgänge K1 und K2 können nicht kalenderkontrolliert werden. Es geht darum, die Umgehung einer alarmgesicherten Tür aus dem iLOQ S10 Manager zu vermeiden.
- Der Türstatus kann nicht angeschlossen werden.

Die nachstehende Tabelle beschreibt die Eingänge, die die Ausgänge K1 und K2 kontrollieren. Sie beschreibt ebenfalls, ob die Ausgänge kalenderkontrollierbar sind.

### **Tabelle 2: Betriebsmodus 1**

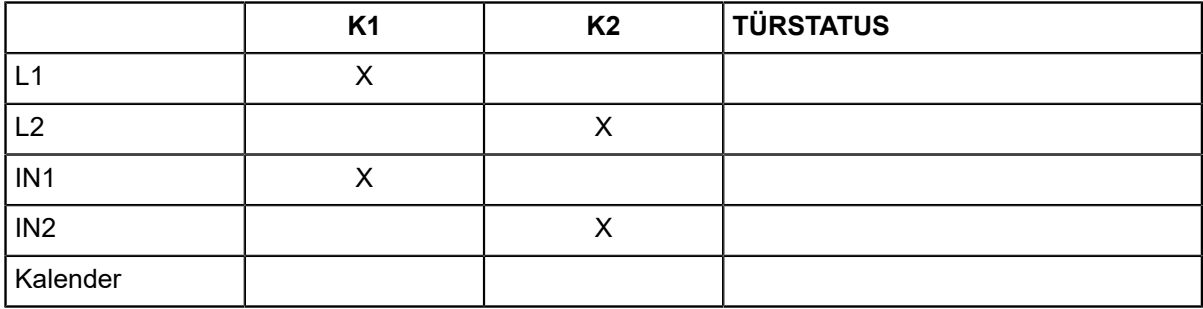

Sie können diese Installation gemäß den Anweisungen in *[Einen remote verwalteten Schließzylinder](#page-13-0) [anschließen](#page-13-0)* auf Seite 14 in Betrieb nehmen. Richten Sie jedoch die DIP-Schalter **OPTIONS** wie folgt ein:

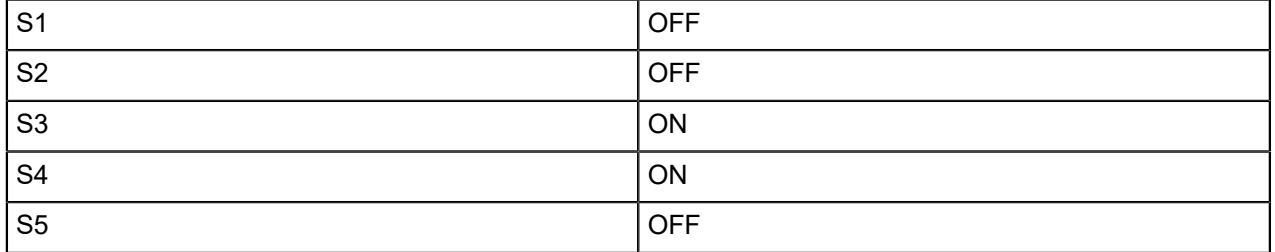

### **1.8.4.2 Betriebsmodus 2**

Dieser Betriebsmodus ist für den Anschluss von einem oder zwei vernetzten Schließzylindern bestimmt. Gegebenenfalls können die Relaisausgänge K1 und K2 für die Kontrolle elektrischer Schlösser durch einen Kalender verwendet werden.

In diesem Fall wird das Türmodul nicht programmiert.

Die nachstehende Tabelle beschreibt die Eingänge, die die Ausgänge K1 und K2 kontrollieren. Sie beschreibt ebenfalls, ob die Ausgänge kalenderkontrollierbar sind und ob der Türstatus an den Eingang angeschlossen werden kann.

### **Tabelle 3: Betriebsmodus 2**

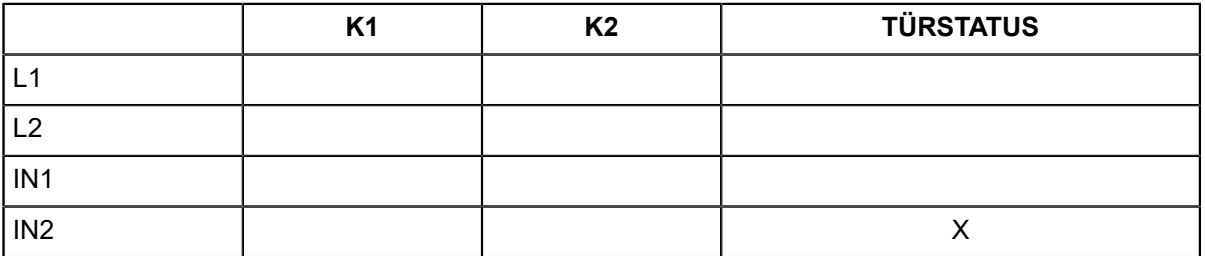

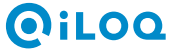

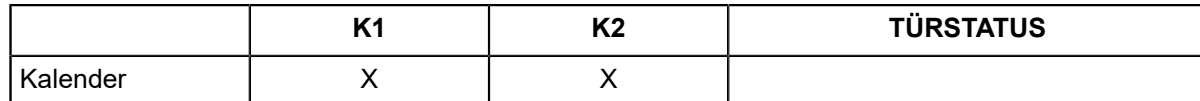

Sie können jegliche potentialfreien Kontaktinformationen, wie zum Beispiel einen magnetischen Türkontakt, an IN2 anschließen. Auf diese Weise können Sie die Türstatusinformationen über iLOQ S10 Manager anfordern und das Ereignisprotokoll zum Türstatus anzeigen. Wenn Sie beispielsweise Statusinformationen sowohl vom Türöffner wie auch von der Tür abrufen müssen, können Sie den Türöffner und die Türkontakte seriell anschließen. In diesem Fall Zeigt der Status an, ob die Tür geschlossen und verriegelt ist oder nicht.

Sie können diese Installation gemäß den Anweisungen in *[Einen remote verwalteten Schließzylinder](#page-13-0) [anschließen](#page-13-0)* auf Seite 14 in Betrieb nehmen. Richten Sie jedoch die DIP-Schalter **OPTIONS** wie folgt ein:

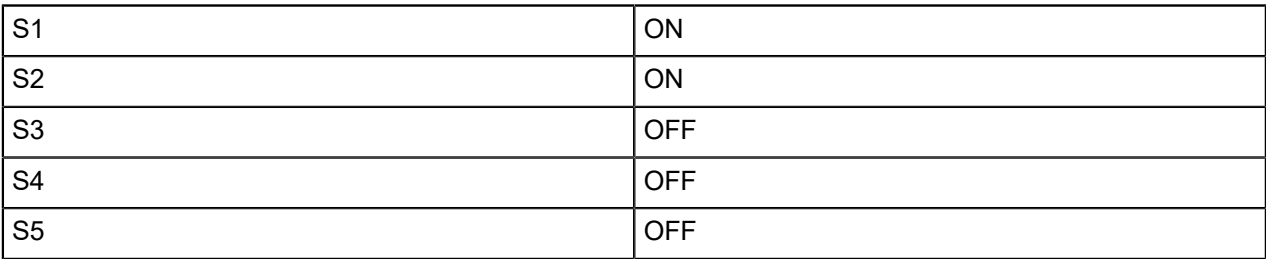

## **1.8.4.3 Betriebsmodus 3**

Dieser Betriebsmodus ist für den Anschluss einer Leseeinheit oder eines RFID-Lesegeräts zur Kontrolle eines elektrischen Schlosses gedacht. Sie können auch einen oder zwei vernetzte Schließzylinder anschließen.

Ein Beispiel für diese Anwendung ist eine Tür, an der ein elektrisches Schloss von einem Lesegerät kontrolliert wird. Ein gültiger Schlüssel aktiviert den Impuls für den Relaisausgang K1, der an dem elektrischen Schloss angeschlossen ist. Ein an IN1 angeschlossener Drucktaster aktiviert den Relaisausgang K1. Das Relais K1 kann auch von einem Kalender kontrolliert werden. Das Relais K2 kann für die Kalenderkontrolle eines elektrischen Schlosses an einer anderen Tür genutzt werden.

In diesem Fall wird das Türmodul programmiert.

Die nachstehende Tabelle beschreibt die Eingänge, die die Ausgänge K1 und K2 kontrollieren. Sie beschreibt ebenfalls, ob die Ausgänge kalenderkontrollierbar sind und ob der Türstatus an den Eingang angeschlossen werden kann.

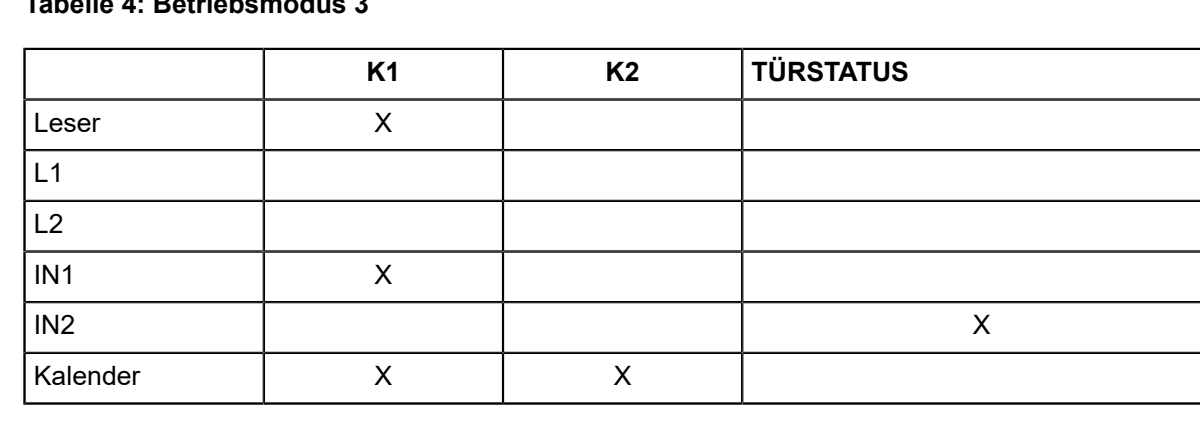

## **Tabelle 4: Betriebsmodus 3**

Sie können jegliche potentialfreien Kontaktinformationen, wie zum Beispiel einen magnetischen Türkontakt, an IN2 anschließen. Auf diese Weise können Sie die Türstatusinformationen über iLOQ S10 Manager anfordern und das Ereignisprotokoll zum Türstatus anzeigen. Wenn Sie beispielsweise Statusinformationen sowohl vom Türöffner wie auch von der Tür abrufen müssen, können Sie den

Türöffner und die Türkontakte seriell anschließen. In diesem Fall Zeigt der Status an, ob die Tür geschlossen und verriegelt ist oder nicht.

Sie können diese Installation gemäß den Anweisungen in *[Ein elektrisches Schloss mit einer Leseeinheit](#page-15-0) oder einem RFID Wandleser [kontrollieren](#page-15-0)* auf Seite 16 in Betrieb nehmen. Richten Sie jedoch die DIP-Schalter **OPTIONS** wie folgt ein:

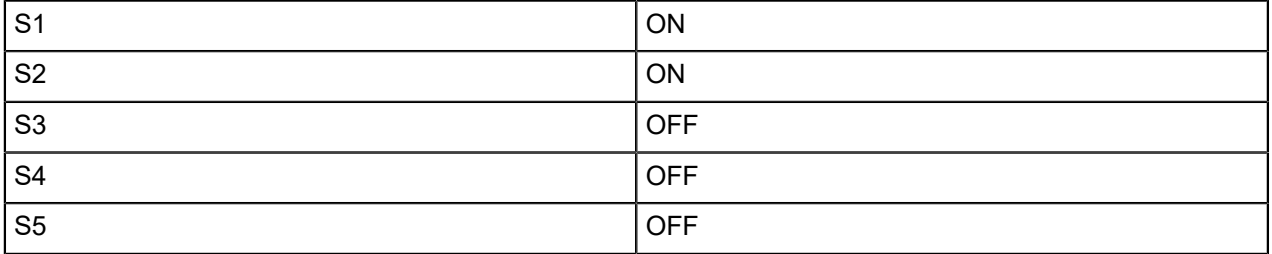

### **1.8.4.4 Betriebsmodus 4**

Dieser Betriebsmodus ist für den Anschluss einer Leseeinheit oder eines RFID-Lesegeräts zur Kontrolle eines elektrischen Schlosses, das beide Relaisausgänge kontrolliert, gedacht. Sie können auch einen oder zwei vernetzte Schließzylinder, die keine Relais kontrollieren können, anschließen.

Ein Beispiel für diese Anwendung ist eine alarmgesicherte Tür, an der ein elektrisches Schloss über einen Leser angesteuert werden soll, wodurch ebenso der Türmagnetkontakt umgangen wird. Ein gültiger Schlüssel oder Drucktaster

- aktiviert den Impuls für den Relaisausgang K1, der an dem elektrischen Schloss angeschlossen ist.
- aktiviert den Relaisausgang K2, der den Türmagnetkontakt an der alarmgesicherten Tür standardmäßig 30 Sekunden lang umgeht. Diese Zeitspanne kann durch den iLOQ S10 Manager geändert werden.

Das Relais K1 kann auch von einem Kalender kontrolliert werden. In diesem Fall kann Relaisausgang K2 nicht kalenderkontrolliert werden. Es geht darum, die Umgehung einer alarmgesicherten Tür aus dem iLOQ S10 Manager zu vermeiden.

In diesem Fall wird das Türmodul programmiert.

Die nachstehende Tabelle beschreibt die Eingänge, die die Ausgänge K1 und K2 kontrollieren. Sie beschreibt ebenfalls, ob die Ausgänge kalenderkontrollierbar sind und ob der Türstatus an den Eingang angeschlossen werden kann.

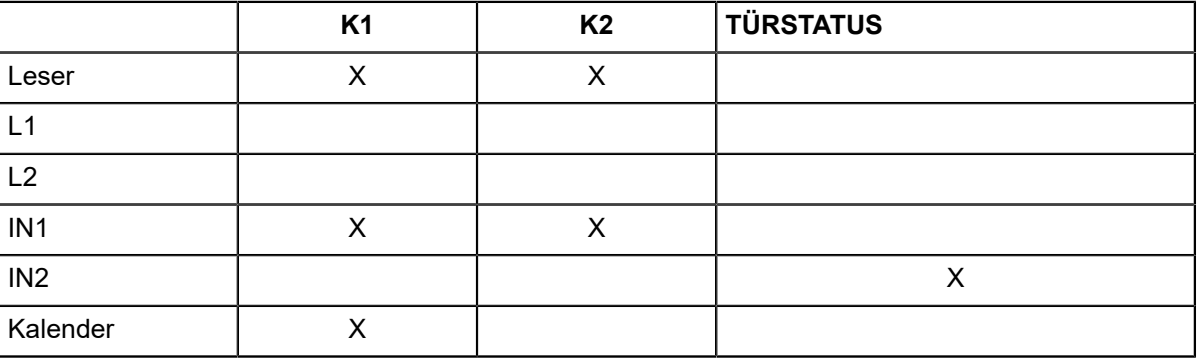

### **Tabelle 5: Betriebsmodus 4**

Sie können jegliche potentialfreien Kontaktinformationen, wie zum Beispiel einen magnetischen Türkontakt, an IN2 anschließen. Auf diese Weise können Sie die Türstatusinformationen über iLOQ S10 Manager anfordern und das Ereignisprotokoll zum Türstatus anzeigen. Wenn Sie beispielsweise Statusinformationen sowohl vom Türöffner wie auch von der Tür abrufen müssen, können Sie den Türöffner und die Türkontakte seriell anschließen. In diesem Fall Zeigt der Status an, ob die Tür geschlossen und verriegelt ist oder nicht.

Sie können diese Installation gemäß den Anweisungen in *[Ein elektrisches Schloss mit einer Leseeinheit](#page-15-0) oder einem RFID Wandleser [kontrollieren](#page-15-0)* auf Seite 16 in Betrieb nehmen. Richten Sie jedoch die DIP-Schalter **OPTIONS** wie folgt ein:

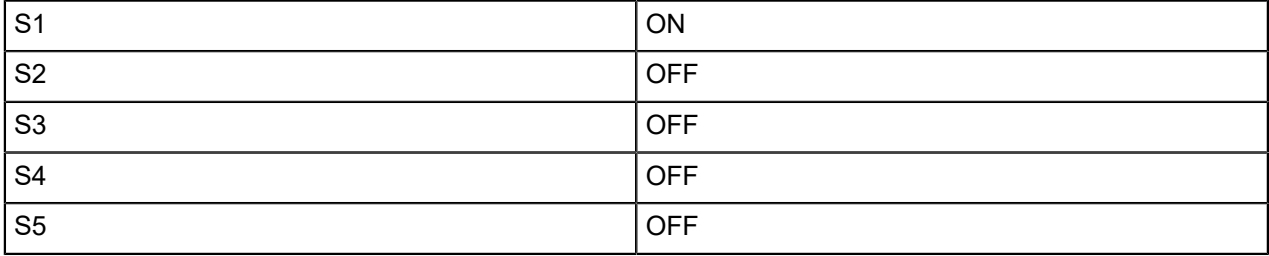

## **1.8.4.5 Betriebsmodus 5**

Dieser Betriebsmodus ist für den Anschluss einer Leseeinheit oder eines RFID-Lesegeräts zur Kontrolle eines Alarmsystems gedacht.

Ein Beispiel für diese Anwendung ist eine Tür, an der ein Alarmsystem von einem Lesegerät kontrolliert wird. Ein gültiger Schlüssel aktiviert den Impuls für den Relaisausgang K1, der an das Alarmsystem angeschlossen ist. Falls Sie das die Leseeinheit N103 anschließen, können Sie die Statusinformationen des Alarmsystems für die Kontrolle der untersten LED der Leseeinheit anschließen, um den Status des Alarmsystems anzuzeigen. Schließen Sie die Statusinformationen des Alarmsystems an das Türmodul IN 1 an, um die grüne LED zu kontrollieren, und/oder IN 2, um die rote LED zu kontrollieren. Die Statusinformationen des Alarmsystems müssen potentialfrei sein. Wenn Sie IN2 angeschlossen haben, können Sie die Alarmstatusinformationen über iLOQ S10 Manager anfordern und das Ereignisprotokoll zum Alarmstatus anzeigen.

In diesem Fall wird das Türmodul programmiert.

Die nachstehende Tabelle beschreibt die Eingänge, die die Ausgänge K1 und K2 kontrollieren. Sie beschreibt ebenfalls, ob die Ausgänge kalenderkontrollierbar sind und ob der Türstatus zum iLOQ S10 Manager übertragen werden kann.

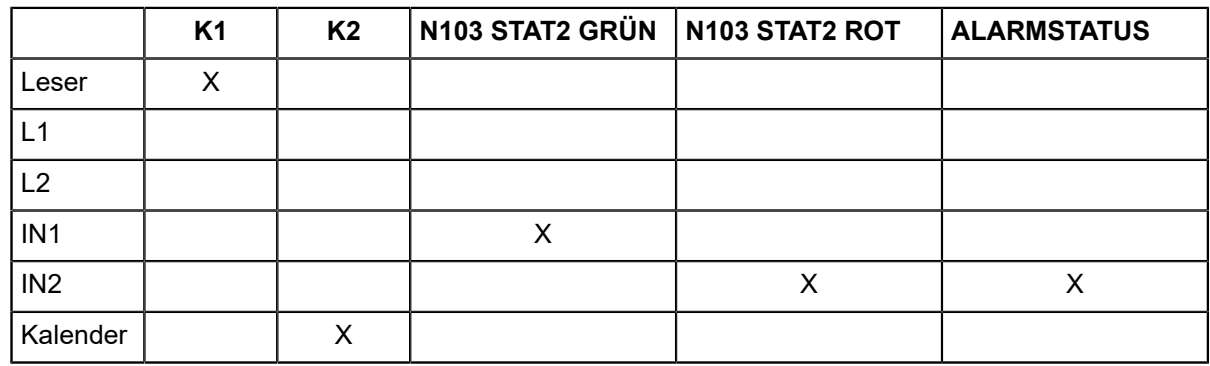

### **Tabelle 6: Betriebsmodus 5**

Sie können diese Installation gemäß den Anweisungen in *[Ein Alarmsystem mit einem Schlüsselleser oder](#page-16-0) einem RFID [Wandleser](#page-16-0) ansteuern* auf Seite 17 in Betrieb nehmen. Richten Sie jedoch die DIP-Schalter **OPTIONS** wie folgt ein:

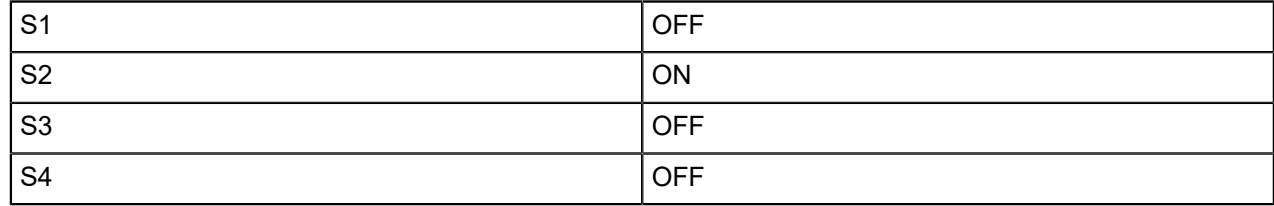

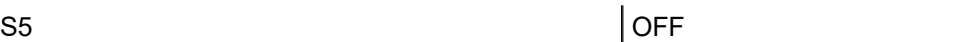

### **1.8.4.6 Betriebsmodus 6**

Dieser Betriebsmodus ist für den Anschluss einer Leseeinheit oder eines RFID-Lesegeräts zur Kontrolle eines elektrischen Schlosses, das beide Relaisausgänge kontrolliert, gedacht. Sie können auch einen oder zwei vernetzte Schließzylinder, die keine Relais kontrollieren können, anschließen.

Ein Beispiel für diese Anwendung ist eine alarmgesicherte Tür, an der ein elektrisches Schloss über einen Leser angesteuert werden soll, wodurch ebenso der Türmagnetkontakt umgangen wird. Ein gültiger Schlüssel oder Drucktaster

- aktiviert den Impuls für den Relaisausgang K1, der an dem elektrischen Schloss angeschlossen ist.
- aktiviert den Relaisausgang K2, der den Türmagnetkontakt an der alarmgesicherten Tür standardmäßig 30 Sekunden lang umgeht. Diese Zeitspanne kann durch den iLOQ S10 Manager geändert werden.

Die Relais K1 und K2 können nicht kalenderkontrolliert werden. Es geht darum, das Öffnen und Umgehen des Alarms einer Hochsicherheitstür vom iLOQ S10 Manager aus zu vermeiden.

In diesem Fall wird das Türmodul programmiert.

Die nachstehende Tabelle beschreibt die Eingänge, die die Ausgänge K1 und K2 kontrollieren. Sie beschreibt ebenfalls, ob die Ausgänge kalenderkontrollierbar sind und ob der Türstatus an den Eingang angeschlossen werden kann.

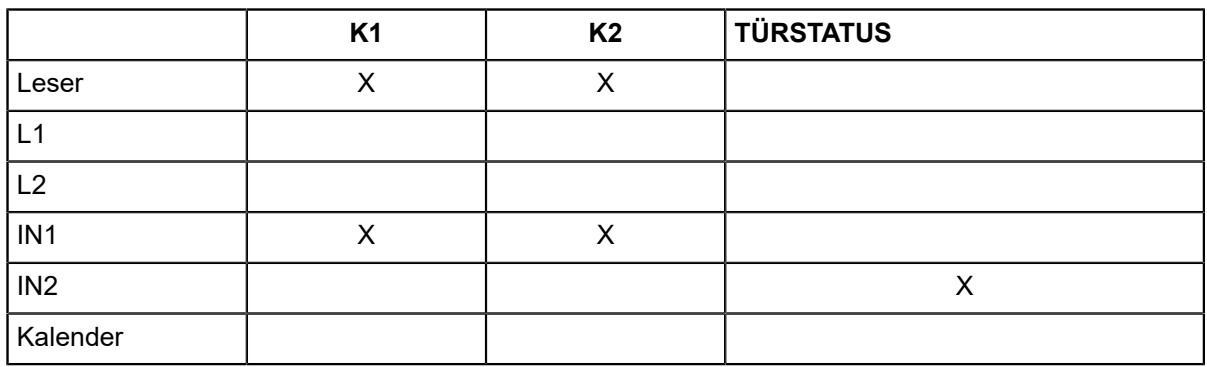

### **Tabelle 7: Betriebsmodus 6**

Sie können jegliche potentialfreien Kontaktinformationen, wie zum Beispiel einen magnetischen Türkontakt, an IN2 anschließen. Auf diese Weise können Sie die Türstatusinformationen über iLOQ S10 Manager anfordern und das Ereignisprotokoll zum Türstatus anzeigen. Wenn Sie beispielsweise Statusinformationen sowohl vom Türöffner wie auch von der Tür abrufen müssen, können Sie den Türöffner und die Türkontakte seriell anschließen. In diesem Fall Zeigt der Status an, ob die Tür geschlossen und verriegelt ist oder nicht.

Sie können diese Installation gemäß den Anweisungen in *[Ein elektrisches Schloss mit einer Leseeinheit](#page-15-0) oder einem RFID Wandleser [kontrollieren](#page-15-0)* auf Seite 16 in Betrieb nehmen. Richten Sie jedoch die DIP-Schalter **OPTIONS** wie folgt ein:

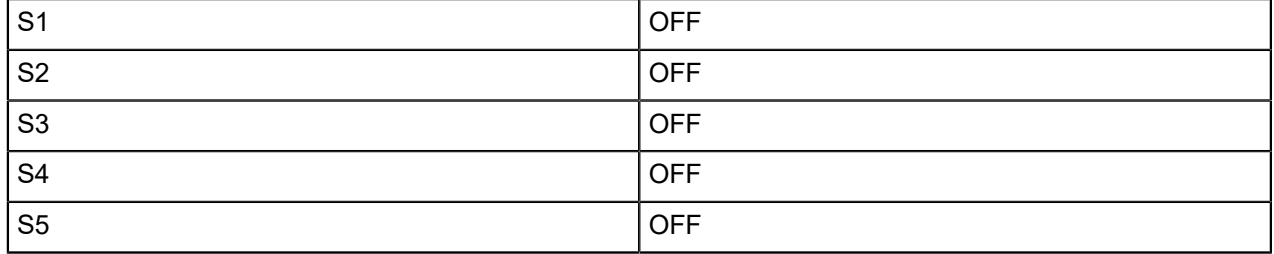

### **1.8.4.7 Betriebsmodus 7**

Dieser Betriebsmodus ist für den Anschluss von einem oder zwei vernetzten Schließzylindern, von denen einer einen Relaisausgang kontrolliert, bestimmt.

Ein Beispiel für diese Anwendung ist eine alarmgesicherte Tür oder eine Tür, an der ein Haftmagnet durch Einstecken eines berechtigten Schlüssels in den Schließzylinder umgangen werden soll.

Wird der Zylinder geöffnet oder der Drucktaster aktiviert, wird der Relaisausgang aktiviert, der den Türmagnetkontakt umgeht oder den Haftmagneten für eine festgelegte Dauer von 30 Sekunden öffnet.

In diesem Fall:

- Das Türmodul ist nicht programmiert.
- Das Relaisausgang K1 kann nicht kalenderkontrolliert werden. Es geht darum, die Umgehung einer alarmgesicherten Tür aus dem iLOQ S10 Manager zu vermeiden.

Die nachstehende Tabelle beschreibt die Eingänge, die die Ausgänge K1 und K2 kontrollieren. Sie beschreibt ebenfalls, ob die Ausgänge kalenderkontrollierbar sind und ob der Türstatus an den Eingang angeschlossen werden kann.

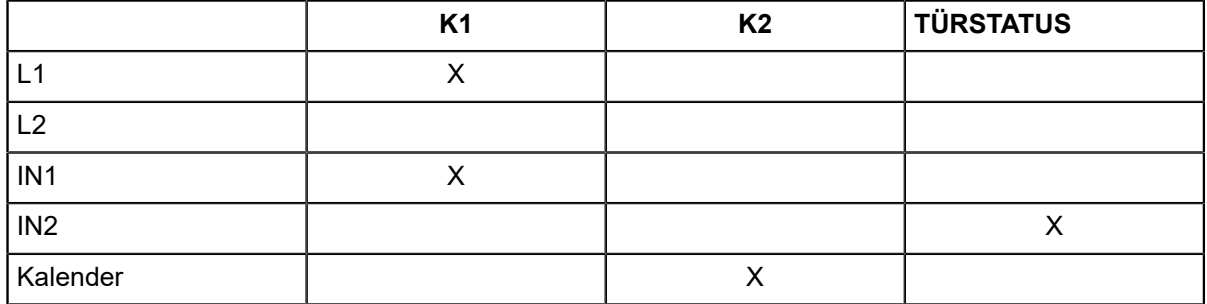

### **Tabelle 8: Betriebsmodus 7**

Sie können jegliche potentialfreien Kontaktinformationen, wie zum Beispiel einen magnetischen Türkontakt, an IN2 anschließen. Auf diese Weise können Sie die Türstatusinformationen über iLOQ S10 Manager anfordern und das Ereignisprotokoll zum Türstatus anzeigen. Wenn Sie beispielsweise Statusinformationen sowohl vom Türöffner wie auch von der Tür abrufen müssen, können Sie den Türöffner und die Türkontakte seriell anschließen. In diesem Fall Zeigt der Status an, ob die Tür geschlossen und verriegelt ist oder nicht.

Sie können diese Installation gemäß den Anweisungen in *[Einen remote verwalteten Schließzylinder](#page-13-0) [anschließen](#page-13-0)* auf Seite 14 in Betrieb nehmen. Richten Sie jedoch die DIP-Schalter **OPTIONS** wie folgt ein:

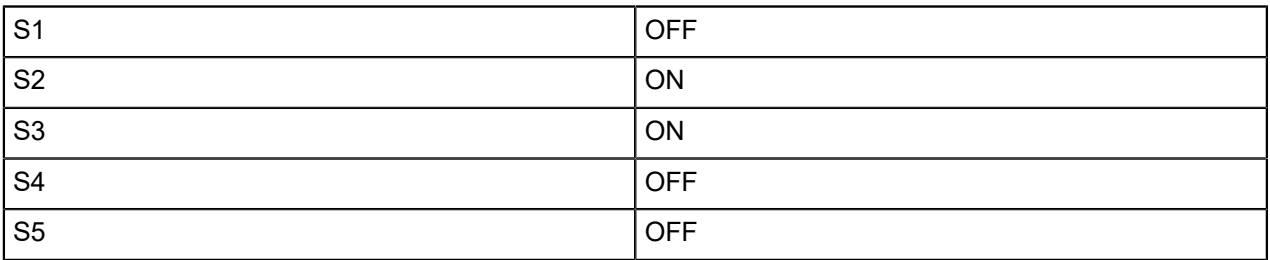

### **1.8.4.8 Betriebsmodus 8**

Dieser Betriebsmodus ist für den Anschluss von einem oder zwei vernetzten Schließzylindern, die den Relaisausgang K1 kontrollieren, bestimmt.

Ein Beispiel für diese Anwendung ist eine alarmgesicherte Tür oder eine Tür, an der ein Haftmagnet durch Einstecken eines berechtigten Schlüssels in den Schließzylinder umgangen werden soll.

Wird der Zylinder geöffnet oder der Drucktaster aktiviert, wird der Relaisausgang K1 aktiviert, der den Türmagnetkontakt umgeht oder den Haftmagneten für eine festgelegte Dauer von 3 Sekunden öffnet.

In diesem Fall:

- Das Türmodul ist nicht programmiert.
- Das Relaisausgang K1 kann nicht kalenderkontrolliert werden. Es geht darum, die Umgehung einer alarmgesicherten Tür aus dem iLOQ S10 Manager zu vermeiden.

Die nachstehende Tabelle beschreibt die Eingänge, die die Ausgänge K1 und K2 kontrollieren. Sie beschreibt ebenfalls, ob die Ausgänge kalenderkontrollierbar sind und ob der Türstatus an den Eingang angeschlossen werden kann.

### **Tabelle 9: Betriebsmodus 1**

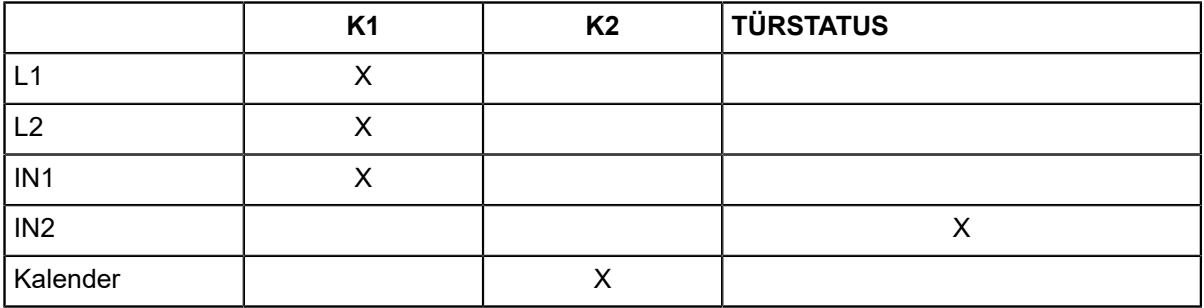

Sie können jegliche potentialfreien Kontaktinformationen, wie zum Beispiel einen magnetischen Türkontakt, an IN2 anschließen. Auf diese Weise können Sie die Türstatusinformationen über iLOQ S10 Manager anfordern und das Ereignisprotokoll zum Türstatus anzeigen. Wenn Sie beispielsweise Statusinformationen sowohl vom Türöffner wie auch von der Tür abrufen müssen, können Sie den Türöffner und die Türkontakte seriell anschließen. In diesem Fall Zeigt der Status an, ob die Tür geschlossen und verriegelt ist oder nicht.

Sie können diese Installation gemäß den Anweisungen in *[Einen remote verwalteten Schließzylinder](#page-13-0) [anschließen](#page-13-0)* auf Seite 14 in Betrieb nehmen. Richten Sie jedoch die DIP-Schalter **OPTIONS** wie folgt ein:

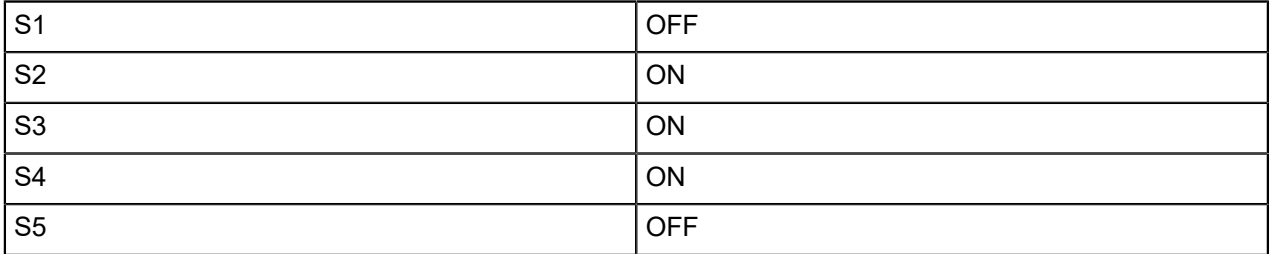

### **1.8.4.9 Betriebsmodus 9**

Dieser Betriebsmodus ist für den Anschluss von einem oder zwei vernetzten Schließzylindern und gegebenenfalls von einem Lesegerät, die jeweils den Relaisausgang K1 kontrollieren, bestimmt.

Ein Beispiel für diese Anwendung ist eine alarmgesicherte Tür oder eine Tür, an der ein Haftmagnet durch Einstecken eines berechtigten Schlüssels in den Schließzylinder umgangen werden soll.

Durch das Öffnen des Zylinders wird der Relaisausgang K1 aktiviert, der den Türmagnetkontakt umgeht oder den Haftmagneten standardmäßig 3 Sekunden lang öffnet. Diese Zeitspanne kann durch den iLOQ S10 Manager geändert werden.

In diesem Fall:

• Das Türmodul ist programmiert.

• Das Relaisausgang K1 kann nicht kalenderkontrolliert werden. Es geht darum, die Umgehung einer alarmgesicherten Tür aus dem iLOQ S10 Manager zu vermeiden.

Die nachstehende Tabelle beschreibt die Eingänge, die die Ausgänge K1 und K2 kontrollieren. Sie beschreibt ebenfalls, ob die Ausgänge kalenderkontrollierbar sind und ob der Türstatus an den Eingang angeschlossen werden kann.

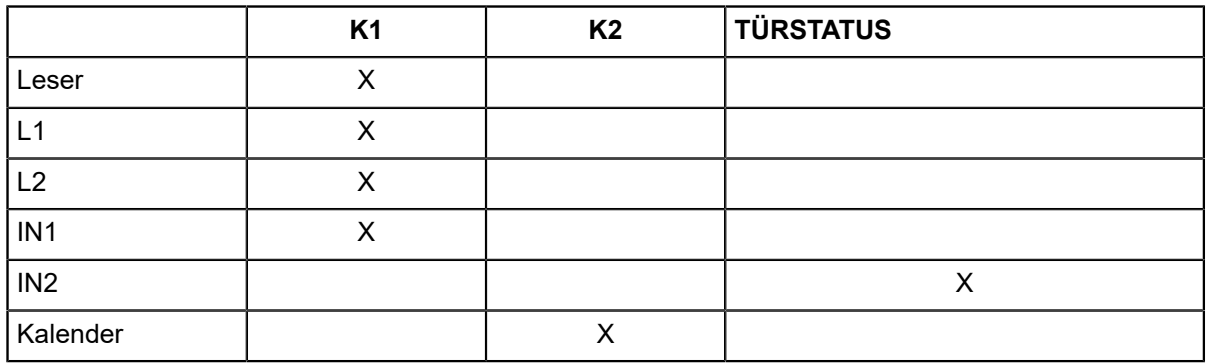

### **Tabelle 10: Betriebsmodus 1**

Sie können jegliche potentialfreien Kontaktinformationen, wie zum Beispiel einen magnetischen Türkontakt, an IN2 anschließen. Auf diese Weise können Sie die Türstatusinformationen über iLOQ S10 Manager anfordern und das Ereignisprotokoll zum Türstatus anzeigen. Wenn Sie beispielsweise Statusinformationen sowohl vom Türöffner wie auch von der Tür abrufen müssen, können Sie den Türöffner und die Türkontakte seriell anschließen. In diesem Fall Zeigt der Status an, ob die Tür geschlossen und verriegelt ist oder nicht.

Sie können diese Installation unter Befolgung der Anweisungen in *[Ein elektrisches Schloss mit einer](#page-15-0) Leseeinheit oder einem RFID Wandleser [kontrollieren](#page-15-0)* auf Seite 16 selbst dann in Betrieb nehmen, wenn Sie nicht vorhaben, das Lesegerät anzuschließen. Richten Sie jedoch die DIP-Schalter **OPTIONS** wie folgt ein:

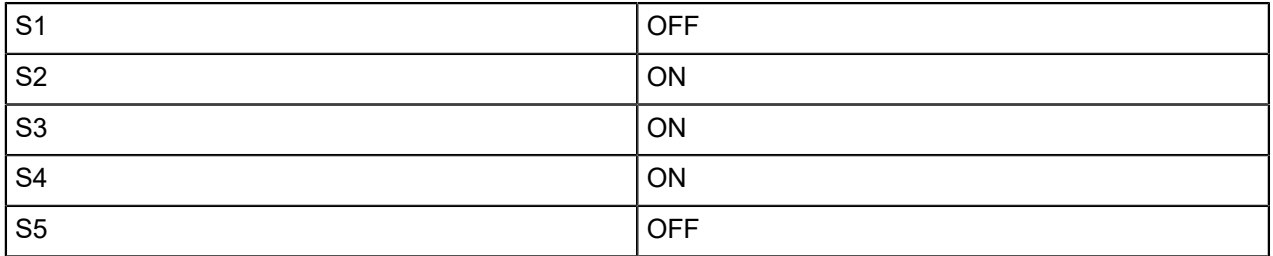

## <span id="page-28-0"></span>**1.9 Software- und Firmware-Aktualisierungen**

Sie können jederzeit eine manuelle Software- und Firmware-Aktualisierung anfordern (siehe *Anfragen an das Netzwerkmodul senden*) oder oder definieren, ob automatische Aktualisierungen aktiv sind und, falls dies der Fall ist, um welche Tageszeit diese aktualisiert werden sollen. Siehe *Systemeinstellungen der Schließanlage bearbeiten*.

Wenn automatische Software- und Firmware-Aktualisierungen aktiviert sind, werden das Betriebssystem der Net Bridge und die Firmware auf den Bus-Geräten automatisch aus dem Internet heruntergeladen. Die Aktualisierung erfolgt in zwei Phasen:

**1.** Zunächst werden das Betriebssystem und die Firmware in der Net Bridge aktualisiert.

Die Net Bridge prüft beim Start und in siebentätigen Intervallen, ob Software-Aktualisierungen auf dem Server liegen.

Wird eine Software-Aktualisierung gefunden, lädt die Net Bridge die Aktualisierung umgehend herunter. Die Software-Installation erfolgt jedoch automatisch gemäß den Schließsystemeinstellungen innerhalb von drei Stunden ab der eingestellten **Aktualisierungszeit**.

**2.** Die Firmware auf den Bus-Geräten wird als nächstes aktualisiert.

Die Aktualisierung des Betriebssystems in der Net Bridge wird wie folgt angezeigt:

- SERVER CONN. blinkt orange, wenn die Software vom Server heruntergeladen wird. Dies dauert einige Minuten.
- Die LEDs SYSTEM STATUS, SERVER CONN. und USB blinken gleichzeitig orange, wenn die Software-Aktualisierung in der Net Bridge gerade läuft.

#### **ACHTUNG:**  $\bigcirc$

Schalten Sie die Net Bridge nicht ab, während die Software-Aktualisierung läuft. Wenn Sie die Aktualisierung unterbrechen, kann das Betriebssystem nicht mehr starten und die Net Bridge kann vor Ort nicht mehr wiederhergestellt werden.

#### $\mathbb{O}$ **ACHTUNG:**

Während des Aktualisierungsvorgangs werden die Net Bridge und ihre Geräte mehrfach neu gestartet.

Möglicherweise aktive Kalenderkontrollen stellen während der Neustarts vorübergehend den Betrieb ein.

Die Aktualisierung des Betriebssystems ist abgeschlossen, wenn die Net Bridge neu gestartet wird und die LEDs FUNC, SYSTEM STATUS, RS-485 STATUS und SERVERCONN. dauerhaft grün leuchten.

Wenn Bus-Geräte auf dem Bus gerade einer Firmware-Aktualisierung unterzogen werden:

- Auf der Net Bridge blinken die LEDs FUNC und RS-485 STATUS orange. Der Aktualisierungsvorgang der Firmware endet, wenn die LEDs FUNC, SYSTEM STATUS, RS-485 STATUS und SERVER CONN auf der Net Bridge dauerhaft grün leuchten.
- Am Programmierhotspot leuchten alle drei LEDs grün oder leuchten nacheinander von oben nach unten grün auf.
- Am Türmodul leuchten die LEDs DEVICE, BRIDGE und SERVER nacheinander von oben nach unten grün auf.

#### **ACHTUNG:**  $\bigcirc$

Schalten Sie die Net Bridge oder die Bus-Geräte nicht ab, während die Firmware-Aktualisierung läuft. Wenn Sie die Aktualisierung unterbrechen, kann das Bus-Gerät nicht mehr starten und vort Ort nicht mehr wiederhergestellt werden.

## <span id="page-29-0"></span>**1.9.1 Manuelle Aktualisierung der Bus-Geräte-Firmware**

Dieser Abschnitt beschreibt, wie die Bus-Geräte-Firmware manuell aktualisiert wird.

Vorgehensweise:

- **1.** Stellen Sie den Schalter  $\Phi$  der Net Bridge auf STANDBY.
- **2.** Stellen Sie den Schalter **MODE** der Net Bridge auf SETUP.
- **3.** Stellen Sie den Schalter **ὑ** der Net Bridge auf ON.
- **4.** Warten Sie eine Minute lang und schauen Sie, ob die LEDs FUNC und RS-485 orange blinken.
	- Wenn dem so ist, werden einige Bus-Geräte einer Firmware-Aktualisierung unterzogen. Warten Sie, bis die LED FUNC ausgeschaltet wird und die LED RS-485 dauerhaft grün leuchtet.
	- Ist dies nicht der Fall, fahren Sie mit Schritt 5 fort.
- **5.** Stellen Sie den Schalter **MODE** der Net Bridge auf OPERATING.
- **6.** Es wird ein internes Testverfahren gestartet.

Beobachten Sie die grüne LED FUNC ungefähr eine Minute lang, bis die Net Bridge die Bus-Konfiguration gespeichert hat. Überprüfen Sie:

- **1.** Die grüne LED FUNC blinkt so oft wie Geräte am Main Bus angeschlossen sind.
- **2.** Nach einer Pause blinkt die grüne LED FUNC so oft wie Geräte am Main Bus angeschlossen sind.
- **3.** Nach einer Pause blinkt die grüne LED FUNC so oft wie Schließzylinder an den Türmodulen angeschlossen sind.

Der Vorgang ist abgeschlossen, wenn die LEDs FUNC, RS-485 STATUS, SYSTEM STATUS und SERVER CONN. dauerhaft grün leuchten.

## <span id="page-30-0"></span>**1.10 Fehlerbehebung**

Dieser Abschnitt liefert Anweisung für die Fehlerbehebung beim S10 Online-System.

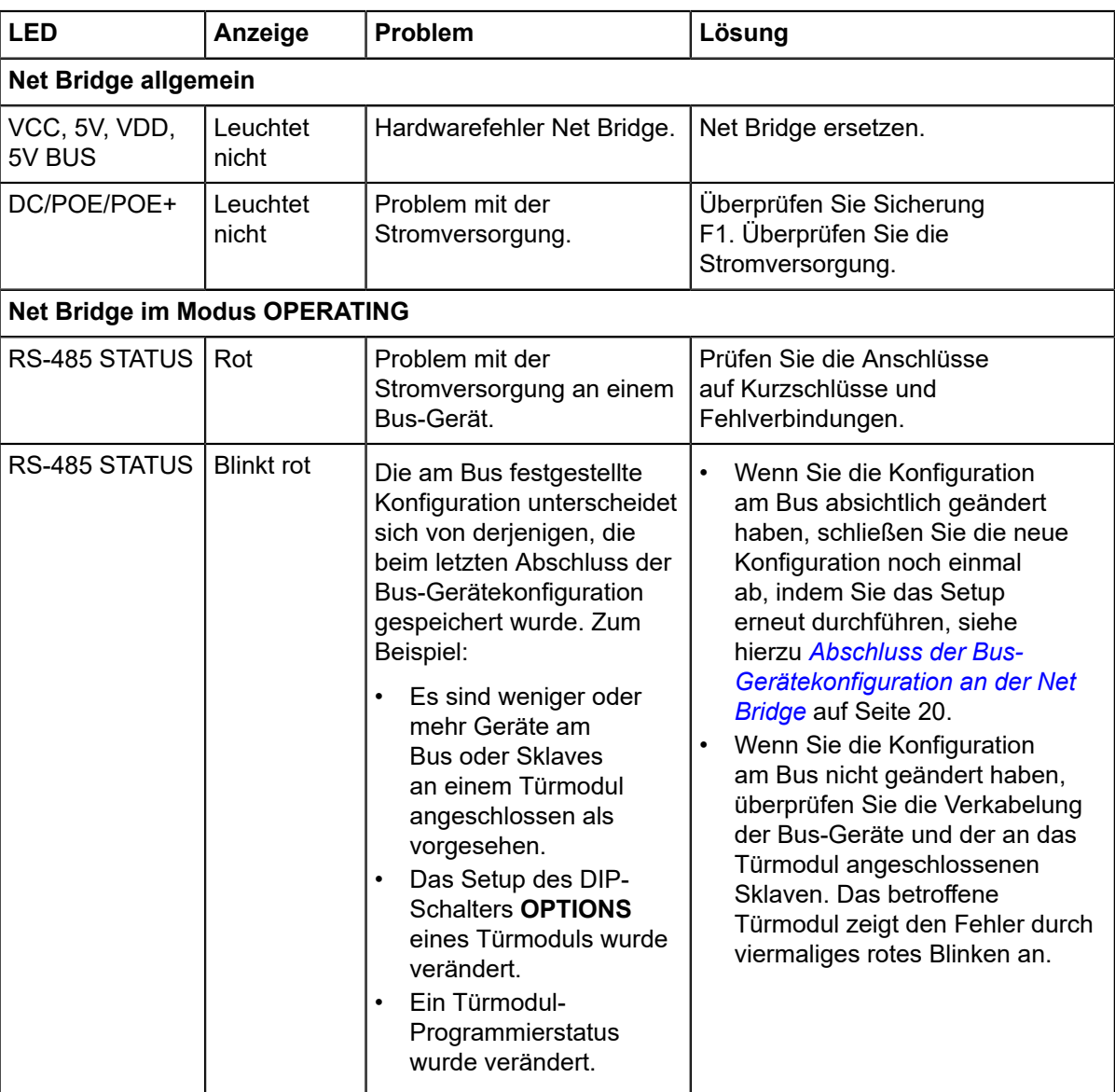

### **Tabelle 11: Fehlerbehebung**

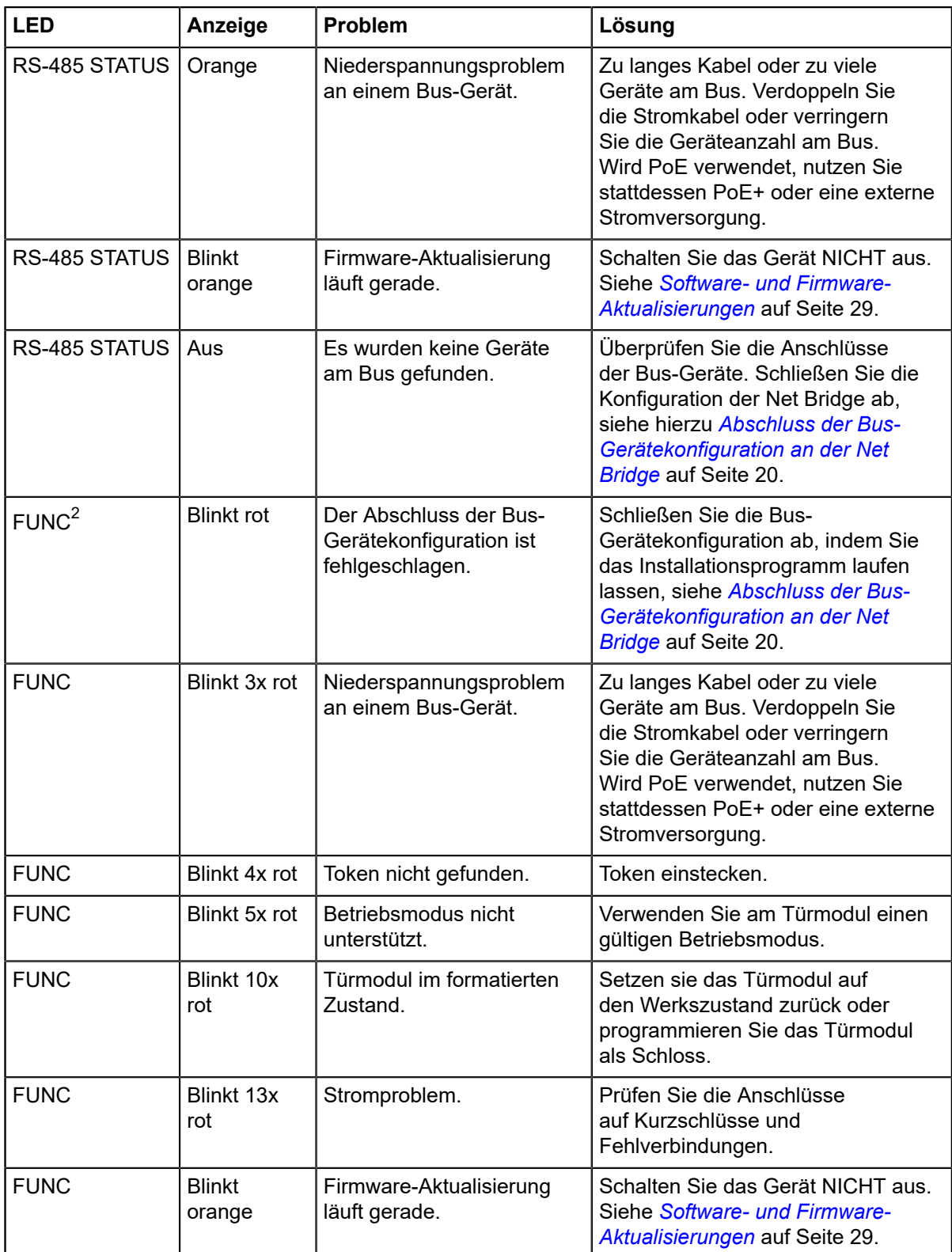

<span id="page-31-0"></span><sup>&</sup>lt;sup>2</sup> Die LED blinkt in Ein-Sekunden-Intervallen rot bis zu einer Pause von einigen Sekunden. Die Anzahl der Blinkimpulse in der Abfolge zeigt die Problemanzahl an.

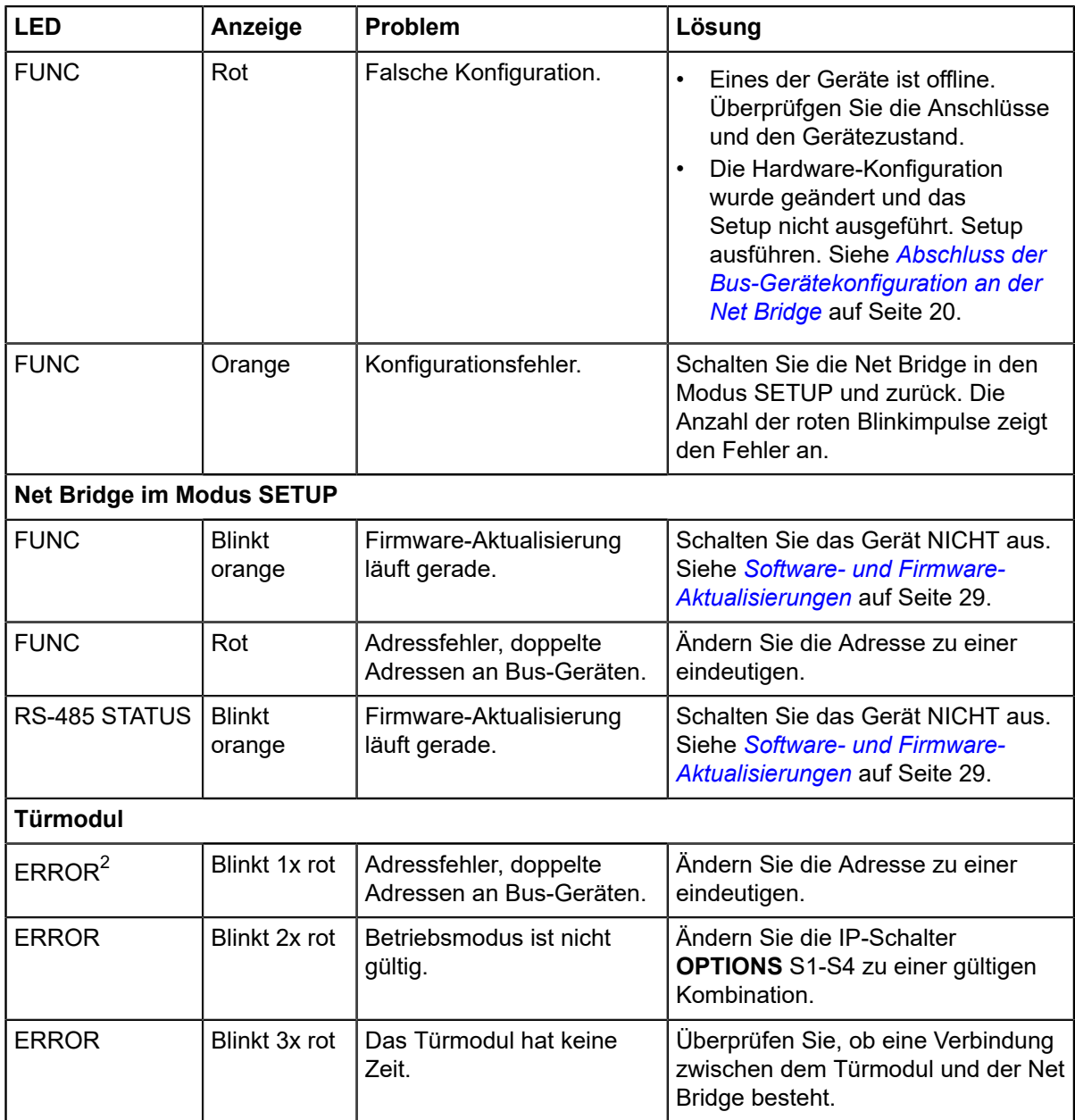

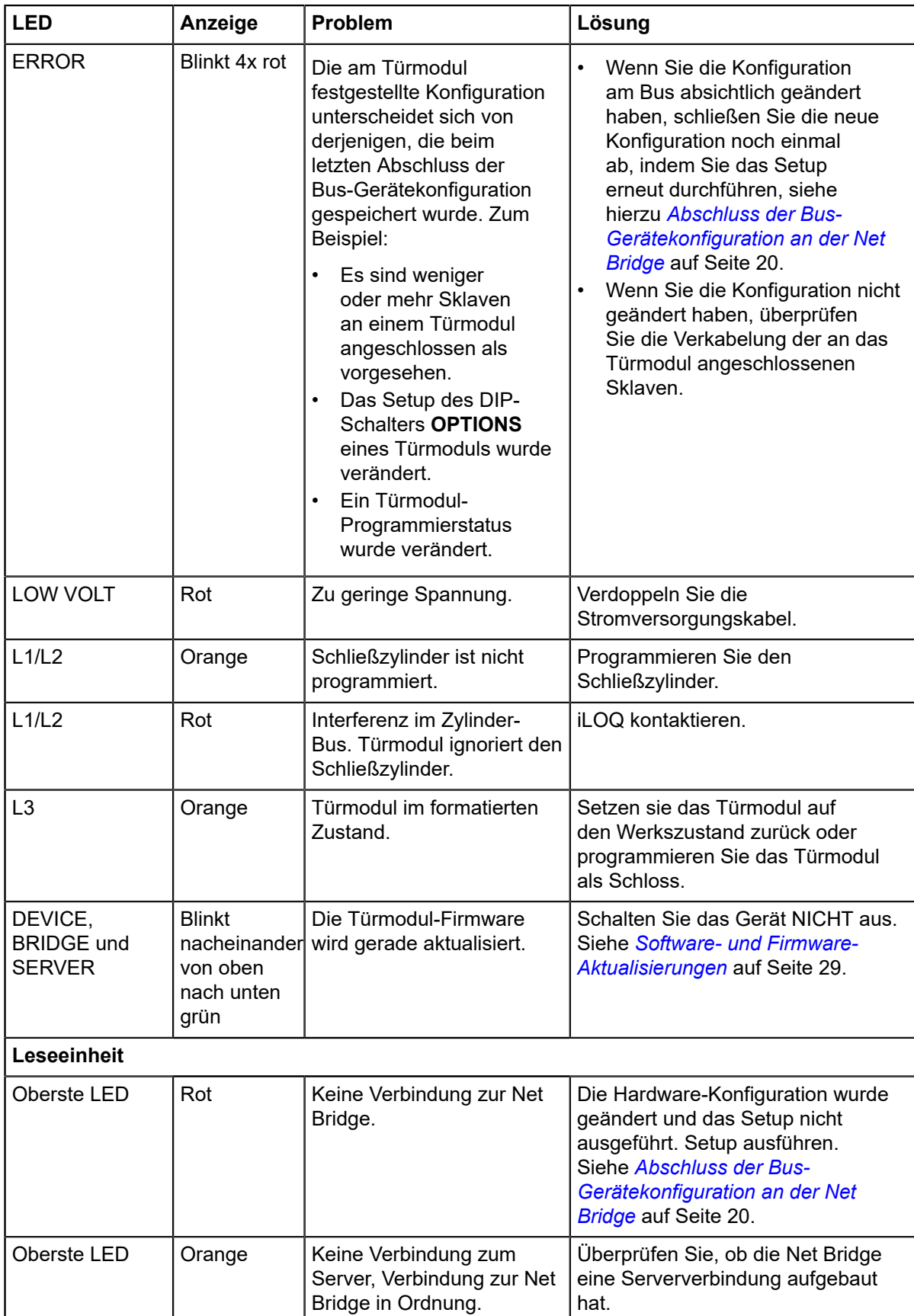

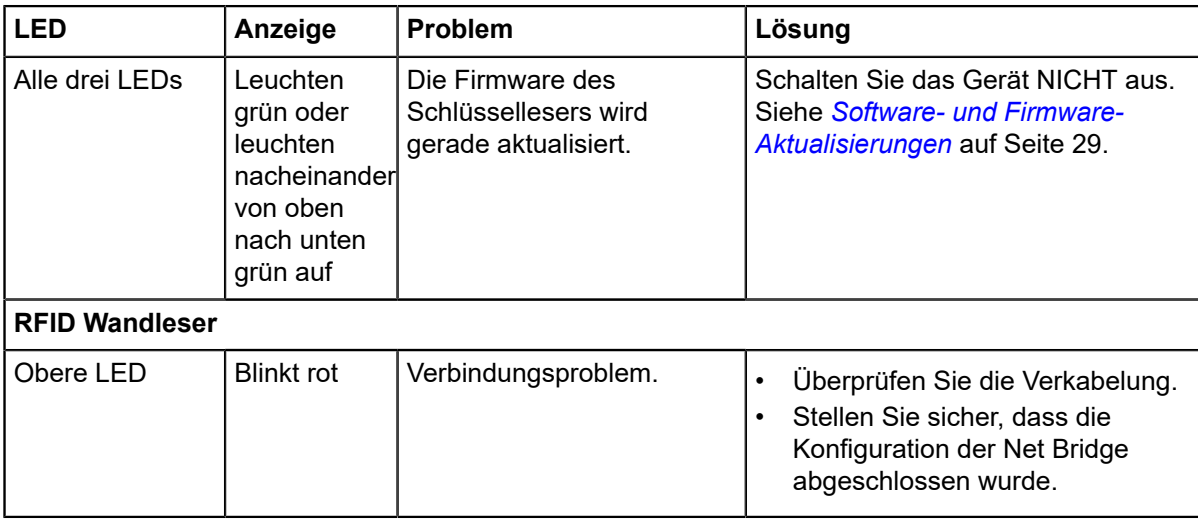

Die nachstehende Tabelle listet die Fehlerbehebungsanweisungen auf, die nicht zu einer speziellen Geräte LED gehören.

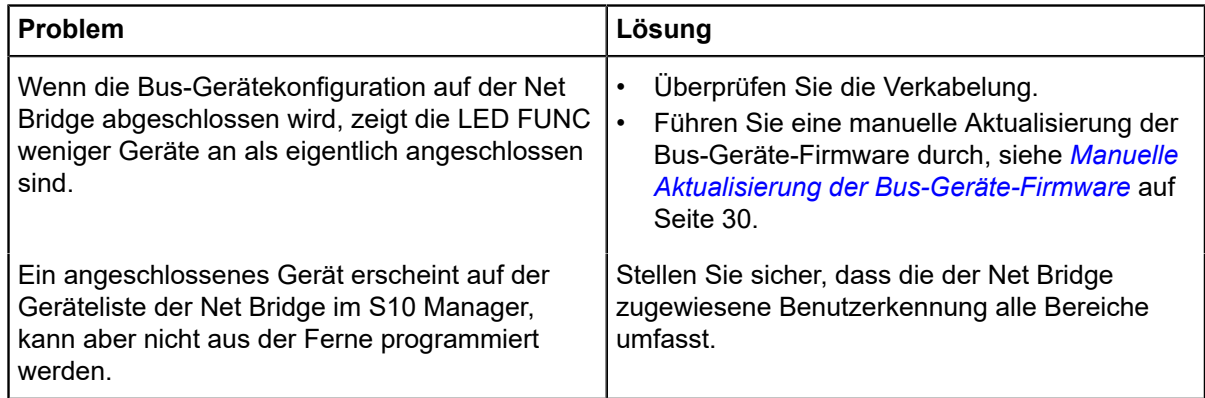

# <span id="page-34-0"></span>**2 Recycling zu entsorgender Produkte**

Denken Sie vor der Entsorgung von Produkten daran, dass die meisten iLOQ-Produkte wiederverwendbar sind. Alle programmierbaren Produkte können auf Werkszustand zurückgesetzt werden. Danach lassen sie sich in einer neuen Anlage einsetzen.

Das meiste Verpackungsmaterial von iLOQ kann als Pappe oder Plastik recycelt werden.

iLOQ-Zylinder und -Schlüssel sind als Alteisen recyclingfähig. Dasselbe gilt für iLOQ-Zylinderringe, Zubehör und Innenknaufsets.

iLOQ-Erweiterungen mit Platinen müssen an einem Sammelpunkt für das Recycling von elektrischen und elektronischen Geräten recycelt werden.

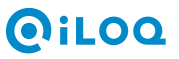